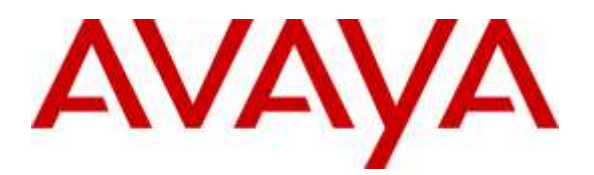

**Avaya Solution & Interoperability Test Lab** 

# **Application Notes for Configuring Fusion Connect SIP Trunking Service with Avaya IP Office R9.1 - Issue 1.0**

## **Abstract**

These Application Notes describe the procedures for configuring Avaya IP Office Release 9.1 to inter-operate with the Fusion Connect SIP Trunking Service. Fusion Connect is a member of the Avaya DevConnect Service Provider program.

The Fusion Connect SIP Trunking Service provides PSTN access via a SIP trunk between an enterprise site and the Fusion Connect network as an alternative to legacy analog or digital trunks. This approach generally results in easier maintenance and lower cost for the business customer.

Readers should pay attention to **Section 2**, in particular the scope of testing as outlined in **Section 2.1** as well as the observations noted in **Section 2.2**, to ensure that their own use cases are adequately covered by this scope and results.

Information in these Application Notes has been obtained through DevConnect compliance testing and additional technical discussions. Testing was conducted via the DevConnect Program at the Avaya Solution and Interoperability Test Lab.

## **1. Introduction**

These Application Notes describe the procedures for configuring an enterprise solution using Avaya IP Office Release R9.1 to inter-operate with the Fusion Connect SIP Trunking Service.

In the sample configuration, the enterprise solution consists of Avaya IP Office 500 V2 running Release 9.1 software, Avaya Preferred Edition (a.k.a Voicemail Pro) messaging application, Avaya H.323 and SIP deskphones, and the SIP-based Avaya Communicator softphone. Customers using this Avaya IP Office enterprise solution with the Fusion Connect SIP Trunking Service are able to place and receive PSTN calls via a broadband WAN connection using SIP. This converged network solution is an alternative to traditional PSTN trunks such as ISDN-PRI.

## **2. General Test Approach and Test Results**

The general test approach was to configure a simulated enterprise site using Avaya IP Office to connect to Fusion Connect via the public Internet. The configuration shown in **Figure 1** was used to exercise the features and functionality tests listed in **Section 2.1**.

DevConnect Compliance Testing is conducted jointly by Avaya and DevConnect members. The jointly-defined test plan focuses on exercising APIs and/or standards-based interfaces pertinent to the interoperability of the tested products and their functionalities. DevConnect Compliance Testing is not intended to substitute full product performance or feature testing performed by DevConnect members, nor is it to be construed as an endorsement by Avaya of the suitability or completeness of a DevConnect member's solution.

## **2.1. Interoperability Compliance Testing**

To verify SIP Trunking interoperability, the following features and functionality were covered during the compliance test.

- SIP trunk registration, and Digest Authentication on SIP REGISTER and outbound INVITE.
- SIP OPTIONS queries from Avaya IP Office and responses from Fusion Connect.
- Incoming calls from the PSTN to H.323 and SIP telephones at the enterprise. All inbound calls from the PSTN were routed from the service provider across the SIP trunk to the enterprise.
- Outgoing calls to the PSTN from H.323 and SIP telephones at the enterprise. All outbound calls to the PSTN were routed from the enterprise across the SIP trunk to the service provider.
- Inbound and outbound calls to the Avaya Communicator for Windows (SIP soft client).
- Various call types including: local, long distance, toll-free, international, Local Directory Assistance, and Emergency 911 calls.
- G.711u and G.729a codecs.
- DTMF transmission using RFC 2833.
- Caller ID presentation and Caller ID restriction.
- User features such as hold and resume, internal call forwarding, transfer, and conference.
- Off-net call transfer, conference, forwarding and mobility (mobile twinning).

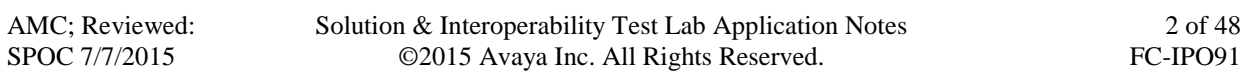

- Use of the SIP REFER method for call transfers to the PSTN.
- Voicemail navigation for inbound and outbound calls, and voicemail Message Waiting Indicator (MWI).
- T.38 fax and G.711u pass-through fax.
- Inbound and outbound long-duration and long hold time call stability.
- Response to incomplete call attempts and trunk errors.

## **2.2. Test Results**

Interoperability compliance testing of the Fusion Connect SIP Trunking Service was completed with successful results for all test cases with the exception of the observations/limitations described below.

- **Supported Codecs –** Fusion Connect supports both G.711u and G.729a codecs. However, the codecs cannot be changed dynamically from one to the other through Avaya IP Office configuration changes on the enterprise side. Fusion Connect must be notified about which one of the two codecs a customer prefers before configuring for and turning up the service. If a customer desires to change to a different codec (e.g., from G.711u to G.729a) afterwards, Fusion Connect must make the configuration change on the service side after receiving notification from the customer.
- No Matching Codec When IP Office was configured for outbound calls to use a codec not supported by Fusion Connect, a "480 Exhausted Redirects (302:1:Redirect)" status message would be returned by Fusion Connect. A more appropriate message like "488 Not Acceptable Here" would be more desirable.
- **Inbound Call No Answer** After two minutes of ringing with no answer on inbound calls, Fusion Connect would issue the CANCEL message towards the enterprise and receive a "487 Request Terminated" message back as expected. However, Fusion Connect would continue to repeat the above sequence by re-issuing the inbound INVITE. Effectively, the inbound call would ring the receiving endpoint endlessly if the caller does not terminate the call manually. It would be more desirable to signal a non-answered call with proper audio tones or a recorded announcement to the caller after a set period of ringing.
- **Outbound Anonymous Call –** Outbound call with calling number blocked by IP Office failed due to IP Office populating the From header in the outbound INVITE with "anonymous" as the URI user, while Fusion Connect required that the From header contain a Fusion Connect prescribed number for passing call authentication. As a workaround during the compliance test, the IP Office user dialed a prefix ("\*67") as part of the called number to let Fusion Connect block the caller ID.
- **T.38 Fax –** During compliance testing, both inbound and outbound T.38 fax failed and fell back to G.711u pass-through mode (treating fax as regular voice calls with best effort) which was successful. Fusion Connect is investigating this issue.
- **Direct Media** The Direct Media capability on IP Office allows IP endpoints to send RTP media directly to each other rather than having all the media flow through the IP Office, using up VoIP and relay resources. This capability is not supported by Avaya IP Office on the SIP trunk connection which allows T.38 fax in addition to voice calls. Consequently, Direct Media was disabled for the test circuit configured for the compliance test.

 **Remote Worker –** Remote Worker (phones connected directly to the public Internet function as enterprise local extensions) is not supported by the combined Avaya/Fusion Connect solution as documented in these Application Notes since its setup requires the use of an Avaya Session Border Controller for Enterprise (Avaya SBCE) whereas in the tested solution the Avaya SBCE was not used.

Items not supported by the Fusion Connect included the following:

- **Operator Calls** Fusion Connect does not support Operator (0) and Operator-Assisted (0 + 10-digits) calls.
- **Session Timer –** Session timer based on RFC 4028 is not implemented by Fusion Connect. During compliance testing, the enterprise sent session refresh re-INVITE messages towards Fusion Connect with the configured session timer on Avaya IP Office.
- **UPDATE Message –** Fusion Connect does not support UPDATE (the Allowed header in SIP messages from Fusion Connect does not contain UPDATE). Consequently, Avaya IP Office used re-INVITE messages to refresh active call sessions during the compliance test.

## **2.3. Support**

For support on the Fusion Connect SIP Trunking Service, please contact Fusion Connect via the following:

- Web: [http://www.fusionconnect.com/support](https://www.fusionconnect.com/support)
- Phone: (888) 301-1721

Avaya customers may obtain documentation and support for Avaya products by visiting [http://support.avaya.com.](http://support.avaya.com/)

# **3. Reference Configuration**

**Figure 1** illustrates the test configuration showing an enterprise site connected to the Fusion Connect SIP Trunking Service via the public Internet.

Within the enterprise site is an Avaya IP Office 500 V2 running the Release 9.1 software. Endpoints include various Avaya IP Telephones (with H.323 and SIP firmware) and the SIP-based Avaya Communicator softphone. The site also has a Windows PC running Avaya Preferred Edition (a.k.a. Voicemail Pro) for providing voice messaging service to the Avaya IP Office users, and Avaya IP Office Manager for administering the Avaya IP Office.

Mobility Twinning is configured for some of the Avaya IP Office users so that calls to these user phones will also ring and can be answered at the configured mobile phones.

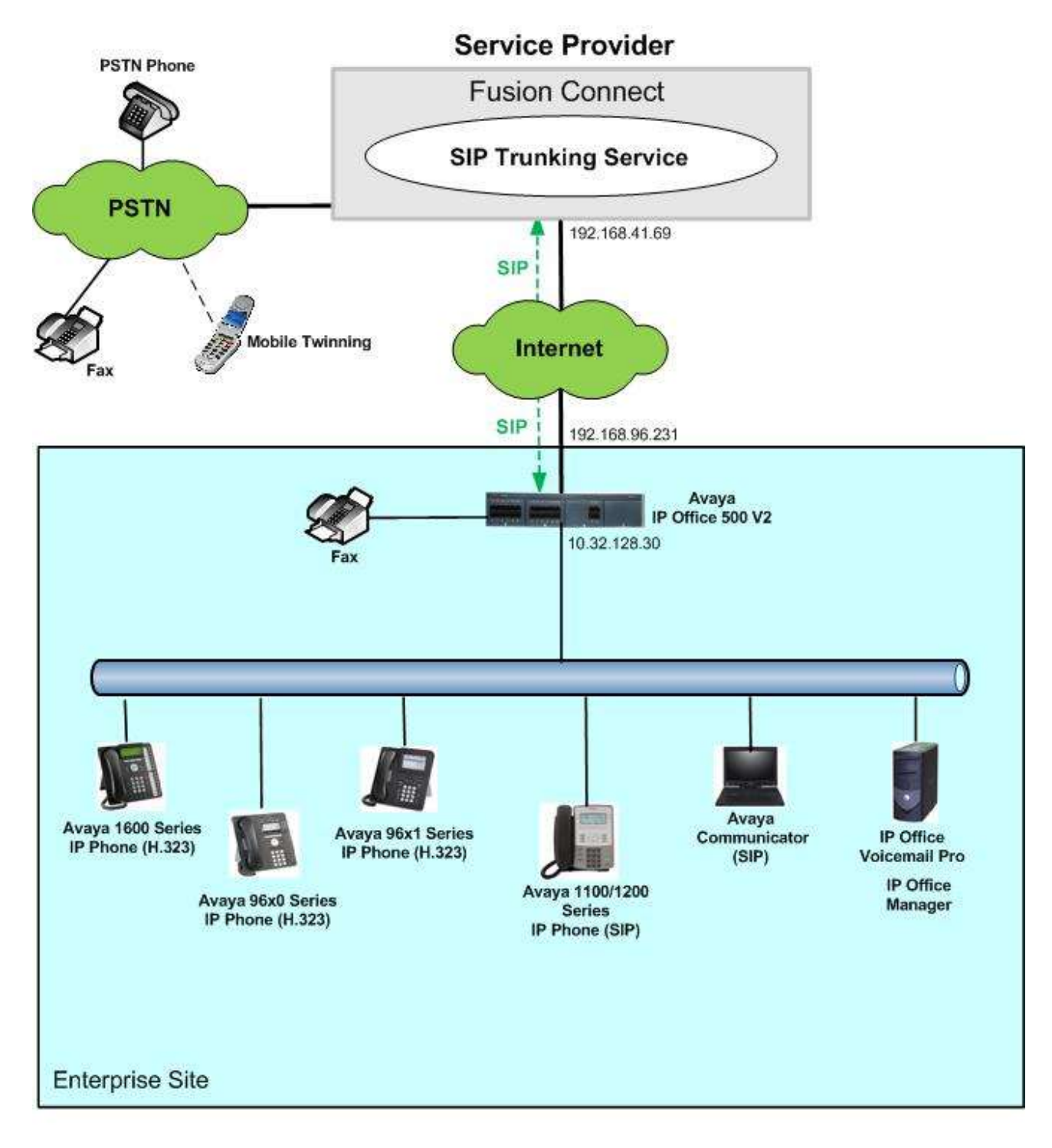

#### **Figure 1: Avaya IP Office with Fusion Connect SIP Trunking Service**

For security reasons, any actual public IP addresses used in the configuration have been replaced with private IP addresses in these Application Notes.

During compliance testing, enterprise users dialed a prefix digit 8 or 9 plus N digits to send an outbound call to the number N across the SIP trunk to Fusion Connect. The short code of 8 or 9 was

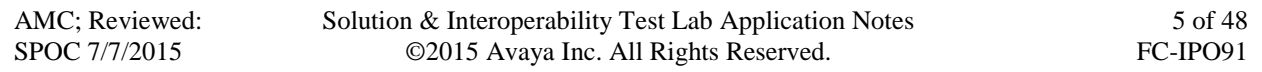

stripped off by Avaya IP Office but the remaining N digits were sent to the service provider network. For calls within the North American Numbering Plan (NANP), the user dialed 11  $(1 + 10)$  digits for long distance and local calls. Thus, for these NANP calls, Avaya IP Office sent 11 digits in the Request URI and the To header of an outbound SIP INVITE message. Fusion Connect sent 10 digits in the Request URI and the To header of inbound SIP INVITE messages.

In an actual customer configuration, the enterprise site may also include additional network components between the service provider and the enterprise network such as a data firewall. A complete discussion of the configuration of these devices is beyond the scope of these Application Notes. However, it should be noted that SIP and RTP traffic between the service provider and Avaya IP Office must be allowed to pass through these devices.

The administration of the Avaya Preferred Edition (Voicemail Pro) messaging service and endpoints on Avaya IP Office is standard. Since these configuration tasks are not directly related to the interoperation with the Fusion Connect SIP Trunking Service, they are not included in these Application Notes.

## **4. Equipment and Software Validated**

The following equipment and software/firmware were used for the sample configuration provided:

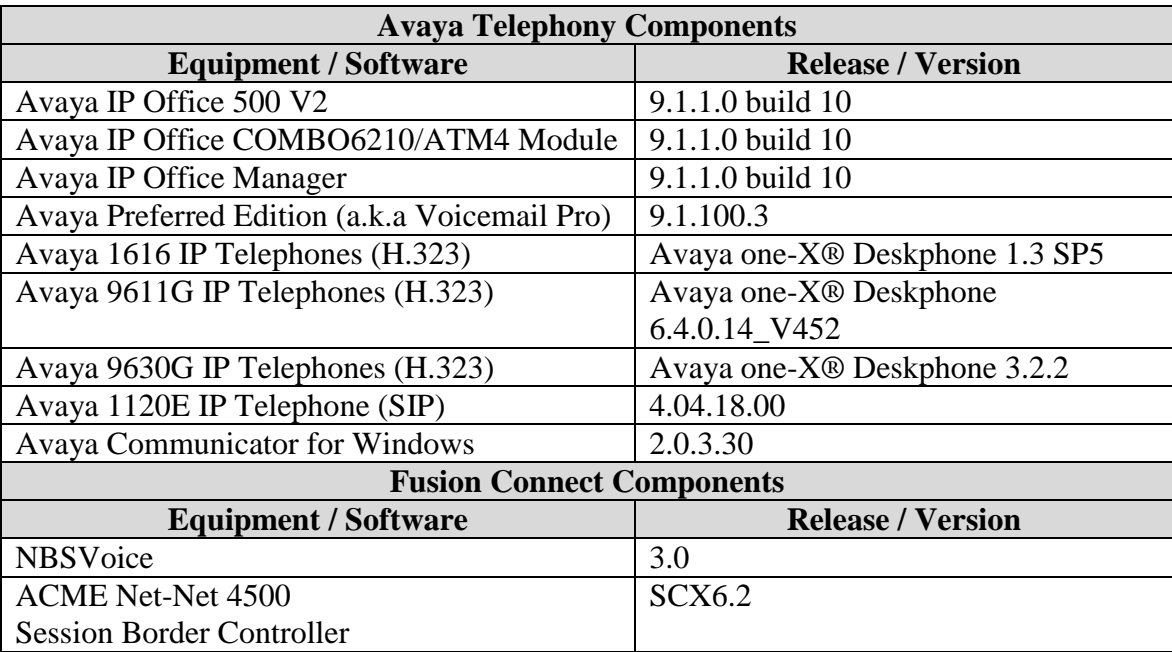

Compliance Testing is applicable when the tested solution is deployed with a standalone IP Office 500 V2, and also when deployed with all configurations of IP Office Server Edition without T.38 Fax service (T.38 fax is not supported on IP Office Server Edition). Note that IP Office Server Edition requires an Expansion IP Office 500 V2 to support analog/digital endpoints or trunks.

# **5. Configure Avaya IP Office**

Avaya IP Office is configured through the Avaya IP Office Manager application. From the PC running Avaya IP Office Manager, select **Start**  $\rightarrow$  **All Programs**  $\rightarrow$  **IP Office**  $\rightarrow$  **Manager** to launch the application. A **Select IP Office** pop-up window is displayed as shown below. Select the proper Avaya IP Office system from the pop-up window and click **OK** to log in with the appropriate credentials (not shown). The configuration may alternatively be opened by navigating to **File**  $\rightarrow$ **Open Configuration** at the top of the Avaya IP Office Manager window.

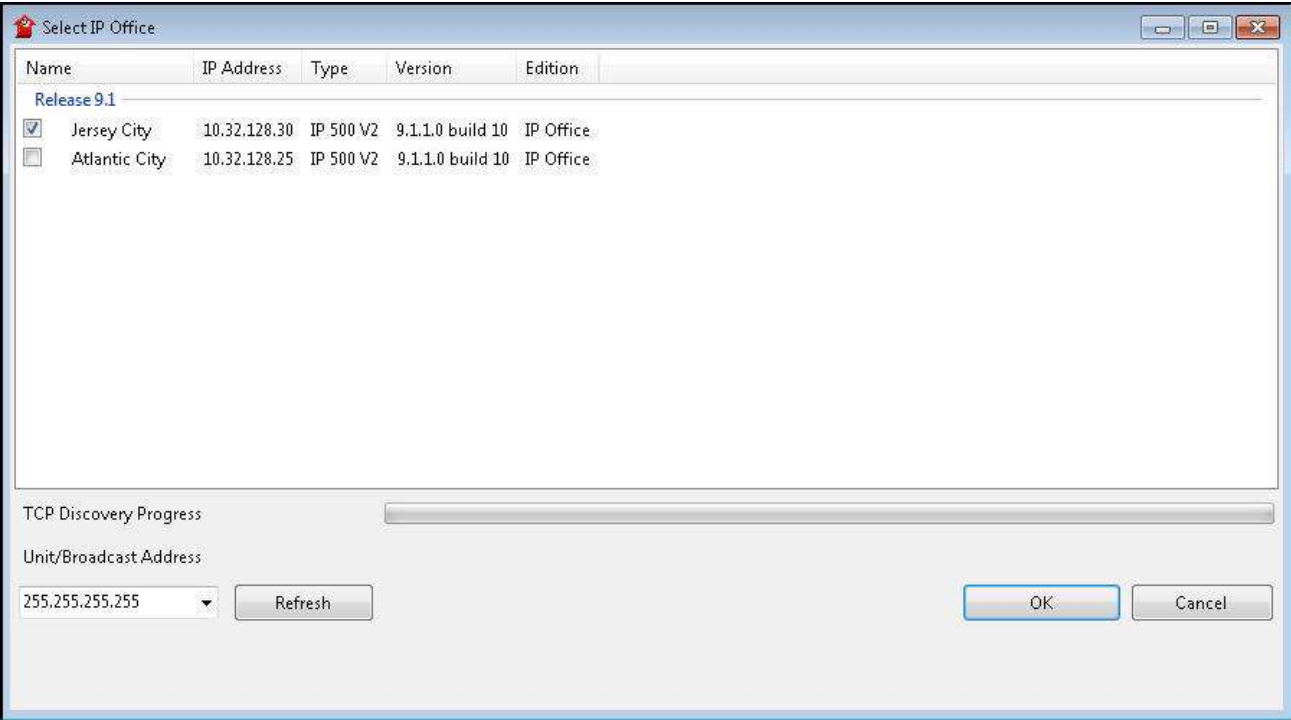

The appearance of the IP Office Manager can be customized using the **View** menu. In the screens presented in this document, the **View** menu was configured to show the Navigation Pane on the left side, omit the Group Pane in the center, and show the Details Pane on the right side. Since the Group Pane has been omitted, its content is shown as submenus in the Navigation Pane. These panes (Navigation and Details) will be referenced throughout the Avaya IP Office configuration.

All licensing and feature configuration that is not directly related to the interface with the service provider (such as administering IP endpoints) is assumed to already be in place.

In the sample configuration, **Jersey City** was used as the system name. All navigation described in the following sections (e.g., **Control Unit**  $\rightarrow$  **IP 500 V2**) appears as submenus underneath the system name **Jersey City** in the Navigation Pane. The configuration screens highlight values/settings configured for the compliance test. Defaults were used for other values and may be customized based upon requirements in the field.

## **5.1. Licensing and Physical Hardware**

The configuration and features described in these Application Notes require Avaya IP Office be licensed appropriately. If a desired feature is not enabled or there is insufficient capacity, contact an authorized Avaya sales representative.

To verify that there is a **SIP Trunk Channels** License with sufficient capacity, click **License** in the Navigation Pane. Confirm a valid license with sufficient **Instances** (trunk channels) in the Details Pane. The screen below also shows the valid license for **Avaya IP endpoints**.

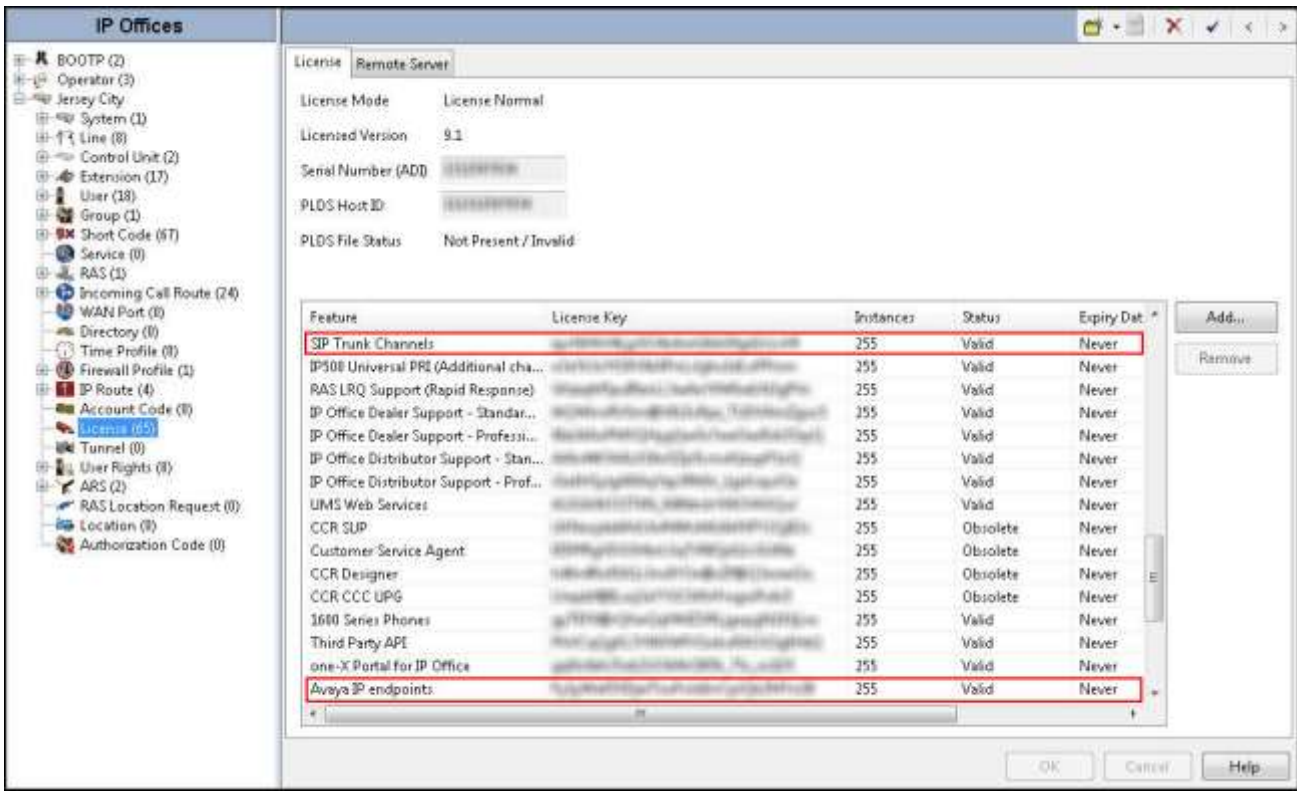

To view the physical hardware comprising the Avaya IP Office system, expand the components under **Control Unit** in the Navigation Pane. In the sample configuration, the second component listed is a Combination Card. This module has 6 digital station ports, two analog extension ports, 4 analog trunk ports and 10 VCM channels. The VCM is a Voice Compression Module supporting VoIP codecs. An Avaya IP Office hardware configuration with a VCM component is necessary to support SIP Trunking.

To view the details of the component, select the component in the Navigation Pane.

The screen below shows the details of the IP 500 V2.

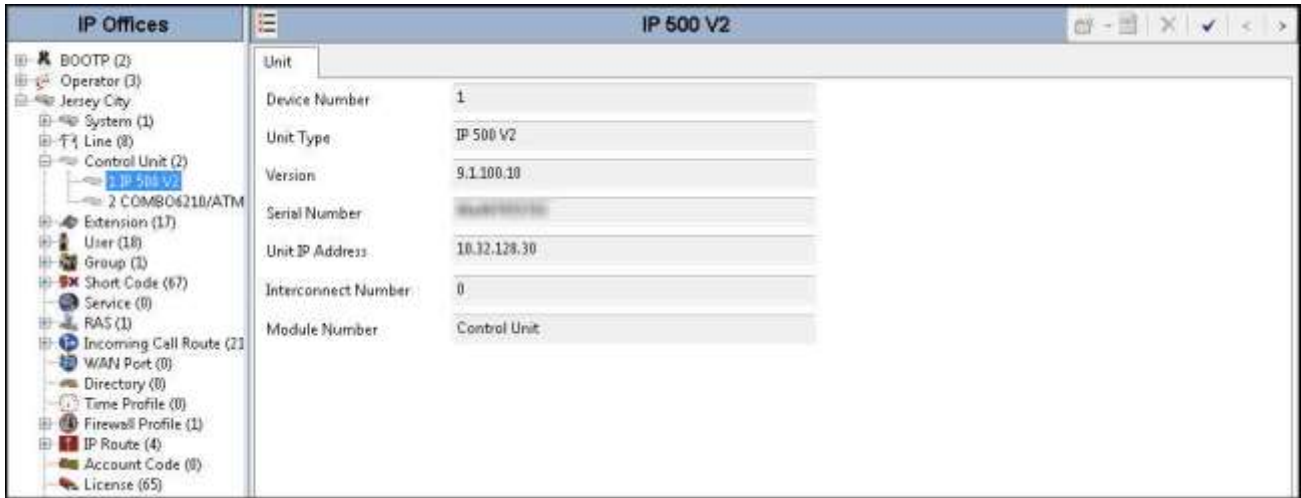

The screen below shows the details of the Combination Card.

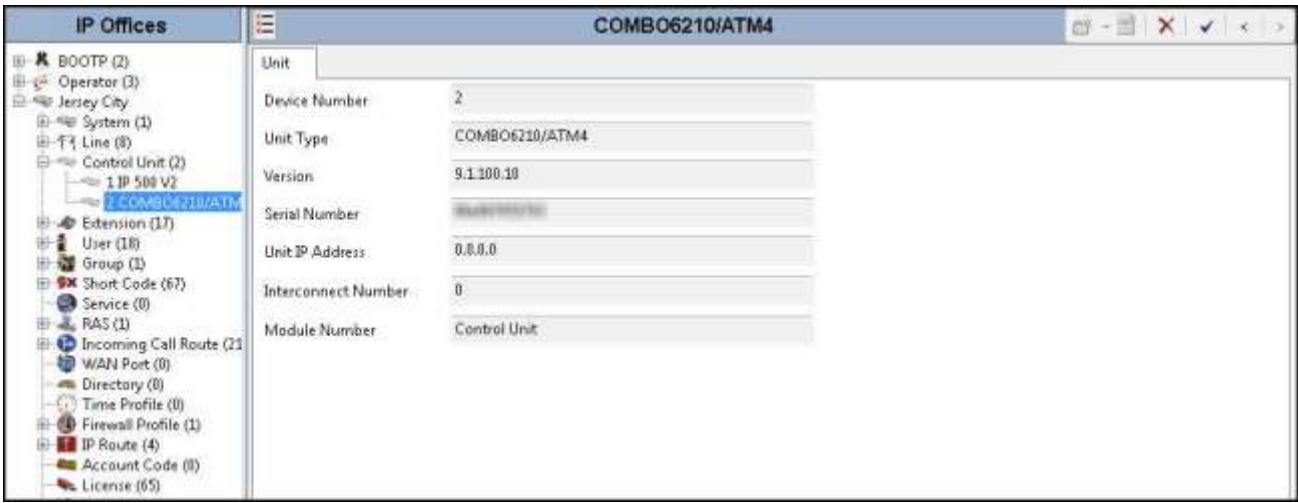

### **5.2. System**

This section configures the necessary system settings.

#### **5.2.1. System – LAN2 Tab**

In the sample configuration, *Jersey City* was used as the system name and the WAN port (LAN2) was used to connect the Avaya IP Office to the public Internet (see **Figure 1**). The LAN2 settings correspond to the WAN interface on Avaya IP Office. To access the LAN2 settings, first navigate to **System**  $\rightarrow$  **Jersey City** in the Navigation Pane and then navigate to the **LAN2**  $\rightarrow$  **LAN Settings** tab in the Details Pane. Set the **IP Address** field to the IP address assigned to the Avaya IP Office WAN port. Set the **IP Mask** field to the proper mask value.

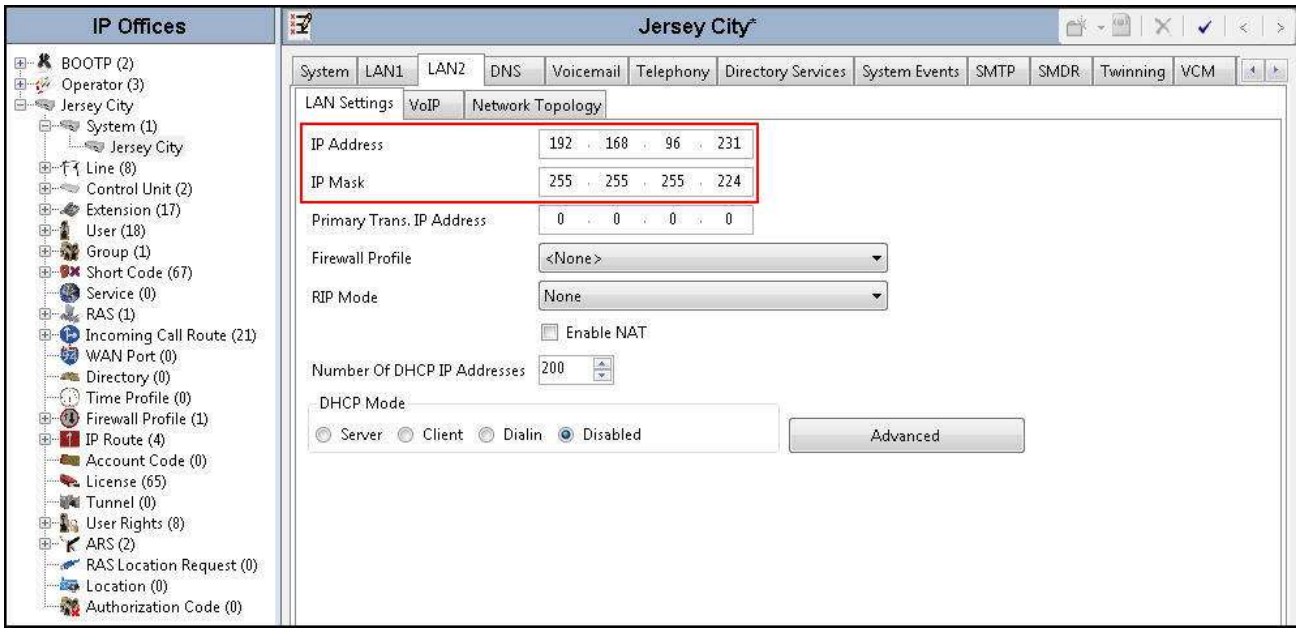

On the **VoIP** tab of LAN2 in the Details Pane, configure the following parameters:

- Check the **SIP Trunks Enable** box to enable the configuration of SIP trunks.
- In the **RTP** section, the **RTP Port Number Range** can be customized to a specific range of receiving ports for the RTP media, as agreed with the service provider. Based on this setting, Avaya IP Office would request RTP media be sent to a port in the configurable range for calls using LAN2.
- In the **Keepalives** section, select *RTP* for **Scope**; select *Enabled* for **Initial keepalives**; enter *30* for **Periodic timeout**. These settings direct IP Office to send a RTP keepalive packet starting at the time of initial connection and every 30 seconds thereafter if no other RTP traffic is present. This facilitates the flow of media in cases where each end of the connection is waiting for media from the other, as well as helping to keep firewall (if used) ports open for the duration of the call.

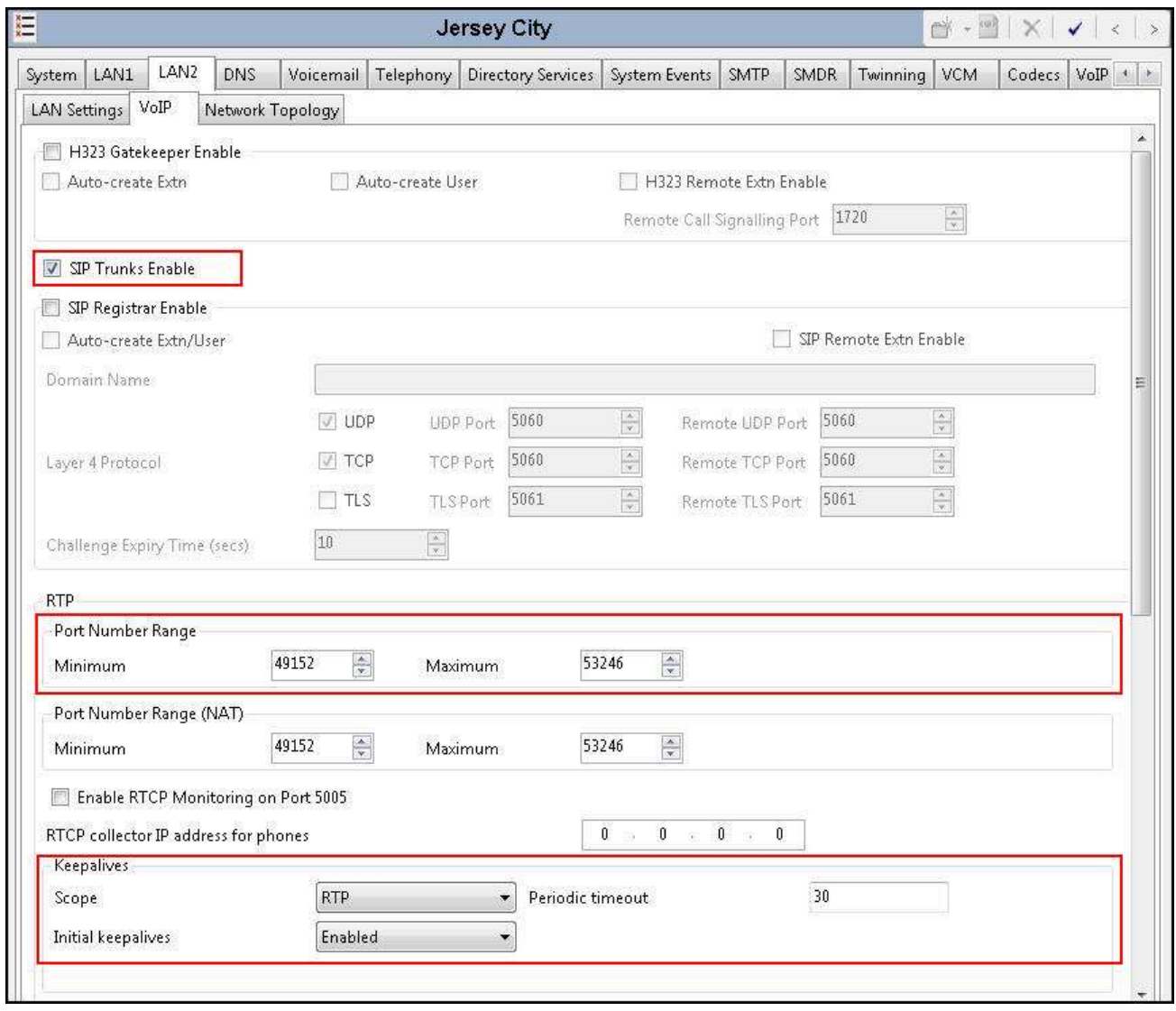

Scroll down to the **DiffServ Settings** section. Avaya IP Office can be configured to mark the Differentiated Services Code Point (DSCP) in the IP Header with specific values to support Quality of Services policies for both signaling and media. The **DSCP** field is the value used for media and the **SIG DSCP** is the value used for signaling. The specific values used for the compliance test are shown in the screen below and are also the default values. For a customer installation, if the default values are not sufficient, appropriate values should be provided by the customer.

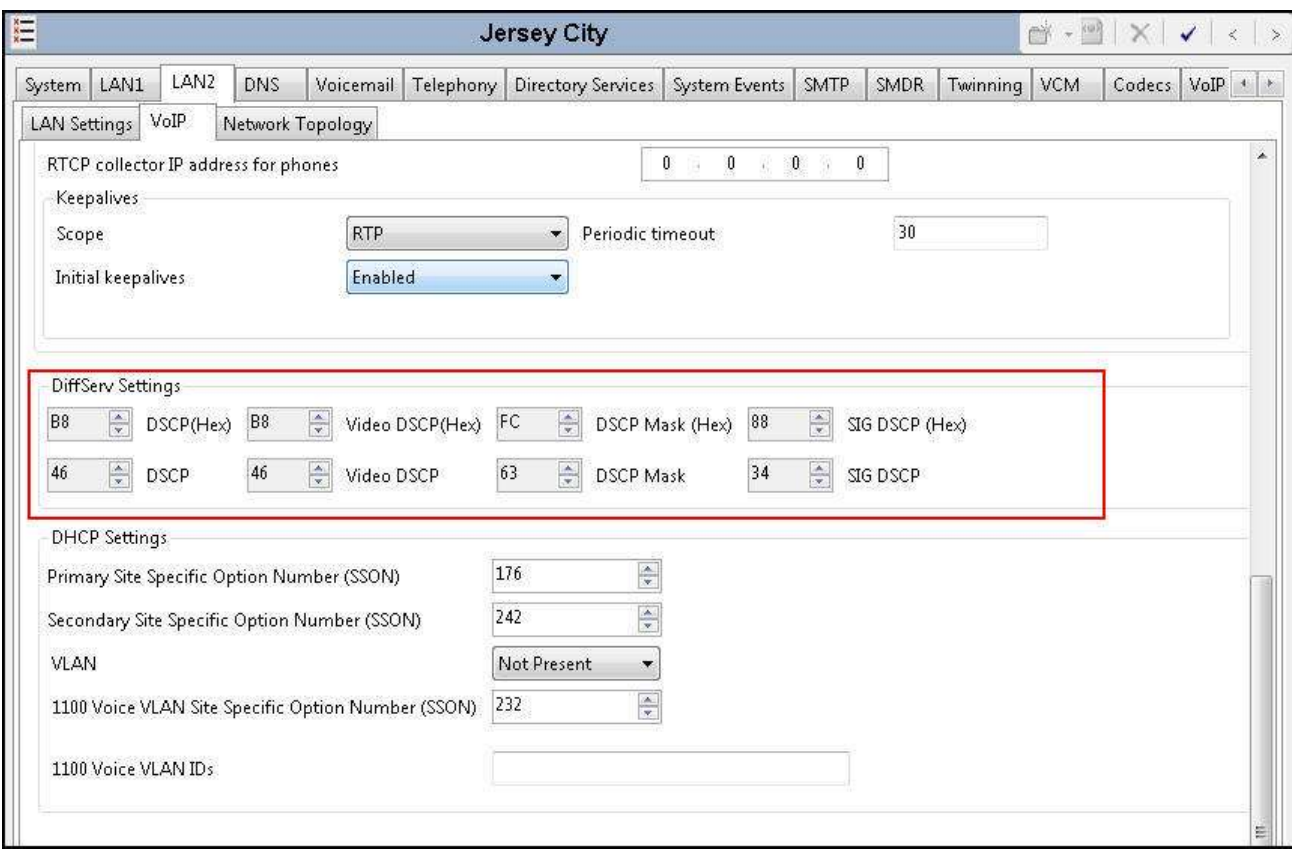

On the **Network Topology** tab of LAN2 in the Details Pane, configure the following parameters:

- Select **Firewall/NAT Type** from the pull-down menu that matches the network configuration. No firewall or network address translation (NAT) device was used in the compliance test as shown in **Figure 1**, so the parameter was set to *Open Internet*. With the *Open Internet* setting, **STUN Server Address** is not used.
- Set **Binding Refresh Time (seconds)** to a desired value. This value is used as one input to determine the frequency at which Avaya IP Office will send SIP OPTIONS messages to the service provider. See **Section 5.10** for complete details.
- Set **Public IP Address** to the IP address of the Avaya IP Office WAN port.
- Set **Public Port** to *5060* for **UDP**.

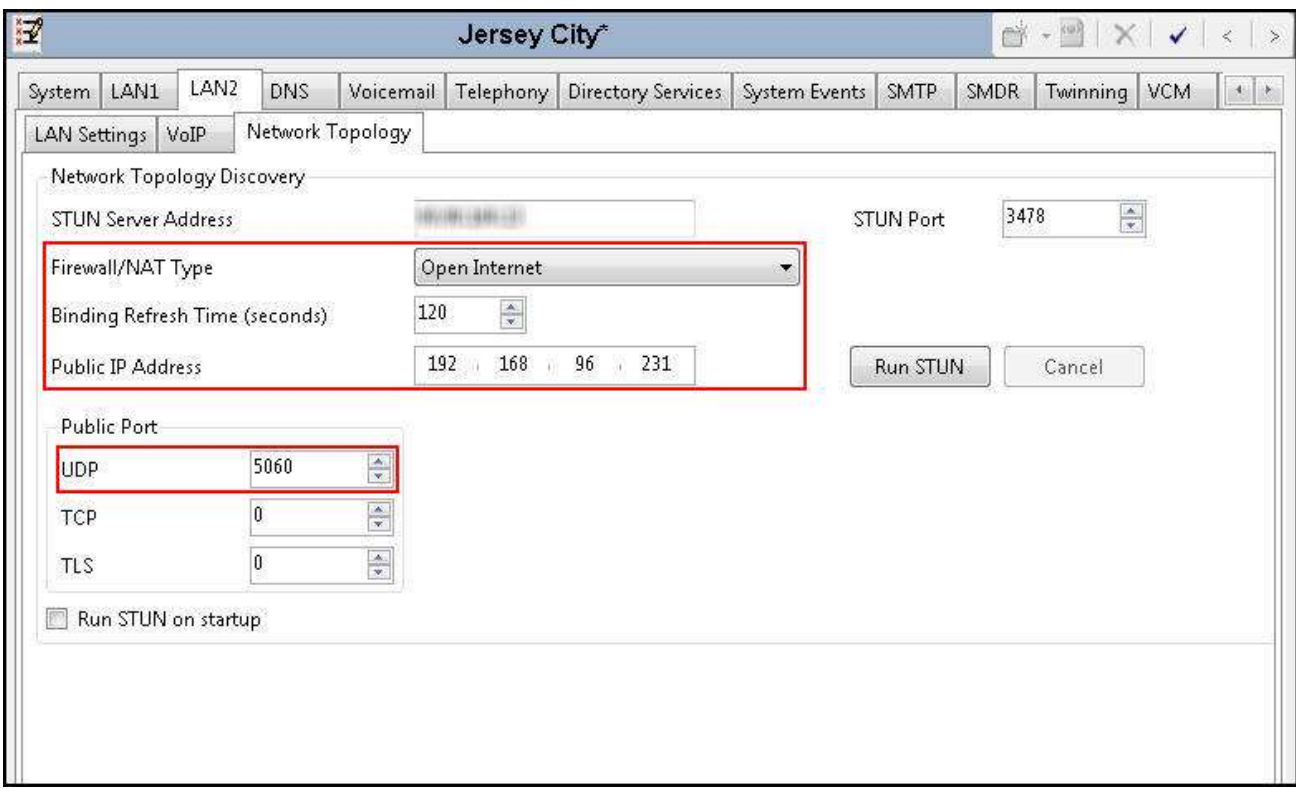

#### **5.2.2. System - Voicemail Tab**

In the **Voicemail** tab of the Details Pane, configure the **SIP Settings** section. The **SIP Name** and **Contact** are set to one of the DID numbers provided by Fusion Connect. The **SIP Display Name (Alias)** parameter can optionally be configured with a descriptive name. Uncheck the **Anonymous**  box to allow the Voicemail Caller ID information to be sent to the network.

Note the selection for **Voicemail Type** and the IP address setting for **Voicemail IP Address**. These are for configuring Voicemail Pro as the voice messaging service for Avaya IP Office users (part of the standard IP Office setup beyond the scope of these Application Notes).

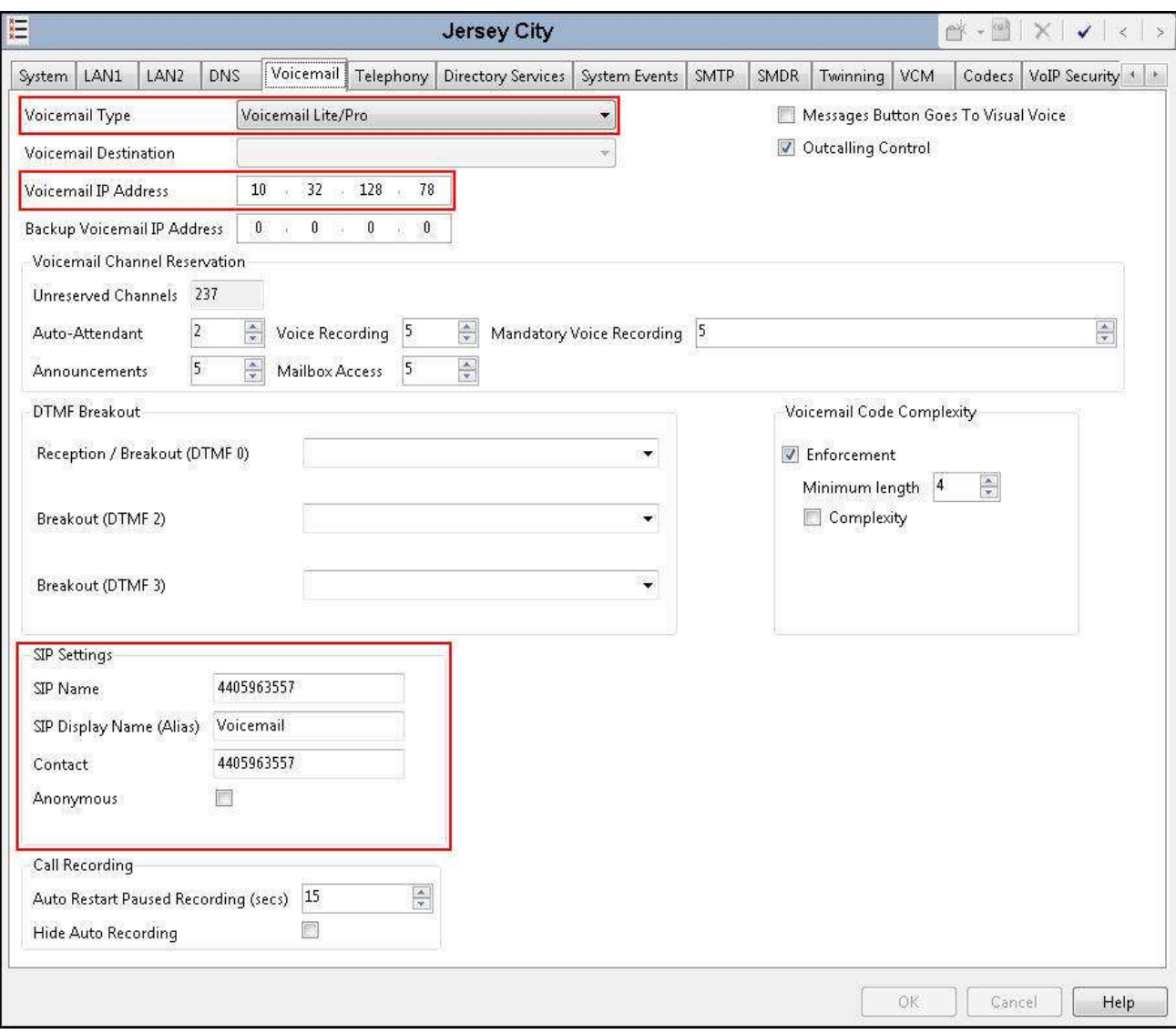

### **5.2.3. System - Telephony Tab**

Navigate to the **Telephony**  $\rightarrow$  **Telephony** tab in the Details Pane. Enter or select  $\theta$  for **Hold Timeout (secs)** so that calls on hold will not time out. Choose the **Companding Law** typical for the enterprise site. For the compliance test, *U-LAW* was used. Uncheck the **Inhibit Off-Switch Forward/Transfer** box to allow call forwarding and call transfer to the PSTN via the service provider per customer business policies. Note that this configuration might pose a security issue (Toll Fraud). Customers should exercise caution with this configuration.

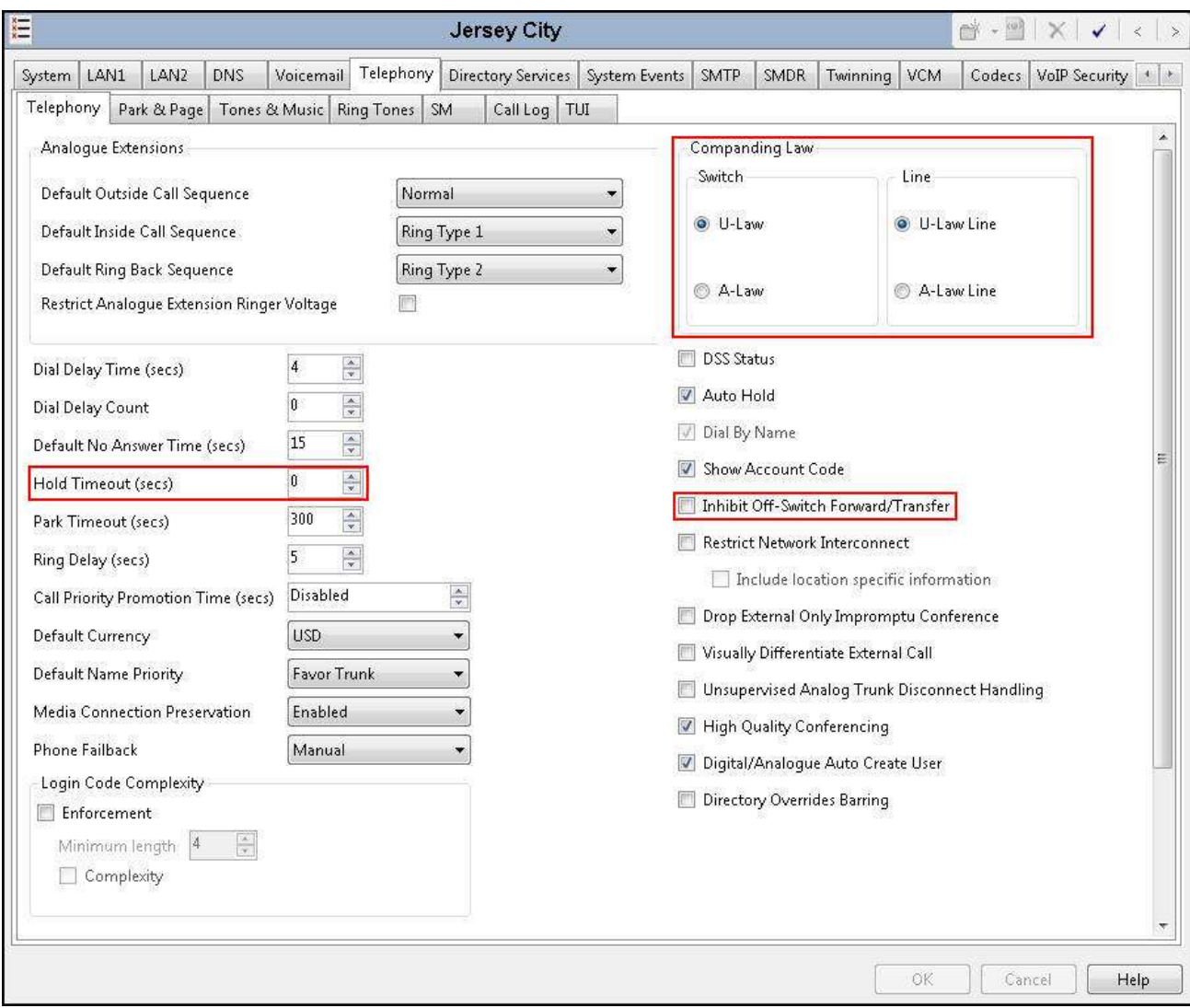

#### **5.2.4. System - Twinning Tab**

To view or change the System Twinning settings, navigate to the **Twinning** tab in the Details Pane as shown in the following screen. The **Send original calling party information for Mobile Twinning** box is not checked in the sample configuration, and the **Calling party information for Mobile Twinning** is left blank.

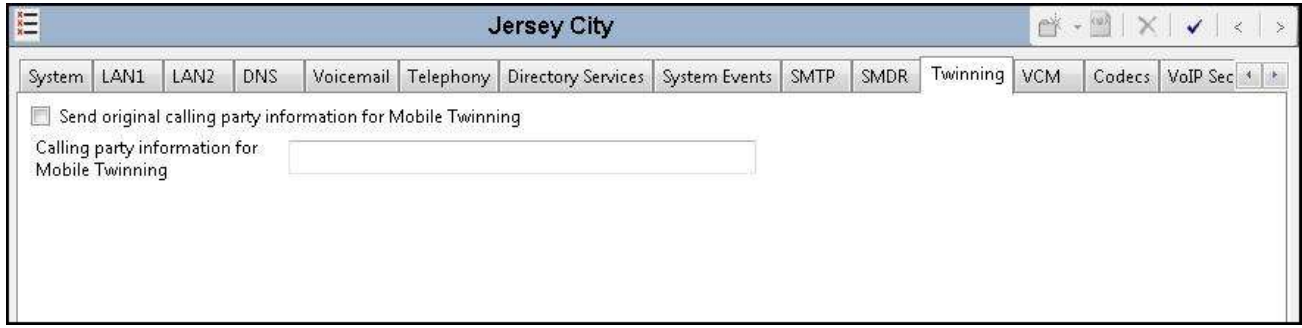

#### **5.2.5. System – Codecs Tab**

In the **Codecs** tab of the Details Pane, select or enter *101* for **RFC2833 Default Payload**. This setting was preferred by Fusion Connect for use with out-band DTMF tone transmissions.

On the left, observe the list of **Available Codecs**. In the screen below, which is not intended to be prescriptive, the box next to each codec is checked, making all the codecs available in other screens where codec configuration may be performed. The **Default Codec Selection** area enables the codec preference order to be configured on a system-wide basis. By default, all IP (SIP and H.323) lines and extensions will assume the system default codec selection, unless configured otherwise for the specific line or extension.

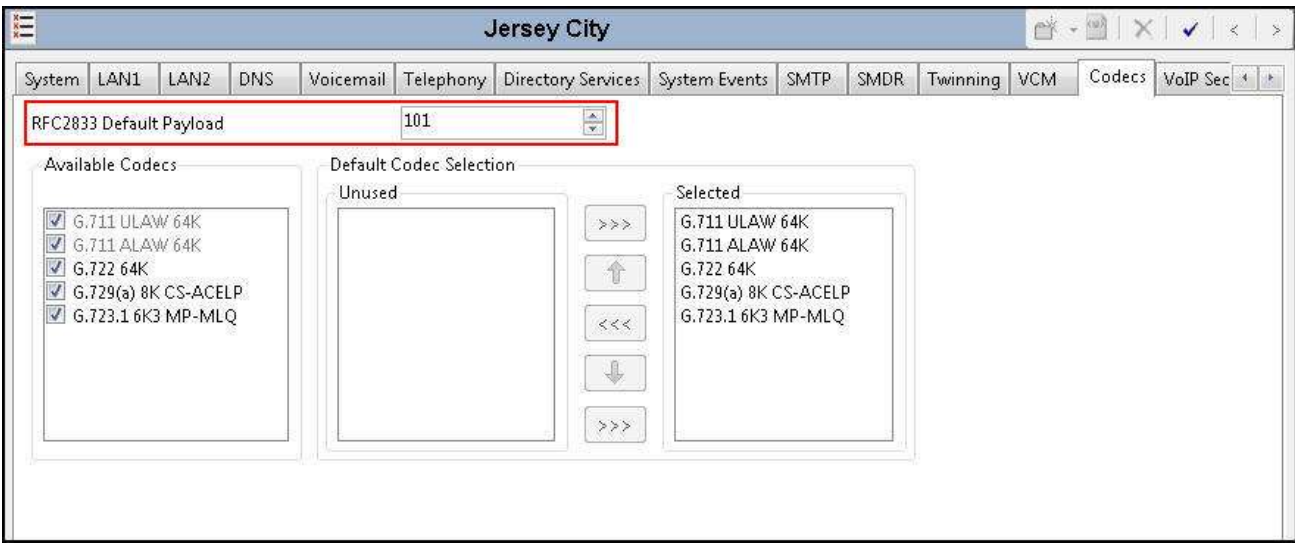

### **5.3. IP Route**

Navigate to **IP Route**  $\rightarrow$  **0.0.0.0** in the left Navigation Pane if a default route already exists. Otherwise, to create the default route, right-click on **IP Route** and select **New** (not shown)**.** Create and verify a default route with the following parameters:

- Set **IP Address** and **IP Mask** to *0.0.0.0*.
- Set **Gateway IP Address** to the IP address of the gateway for the public Internet to which the IP Office WAN port is connected.
- Set **Destination** to *LAN2* from the drop-down list.

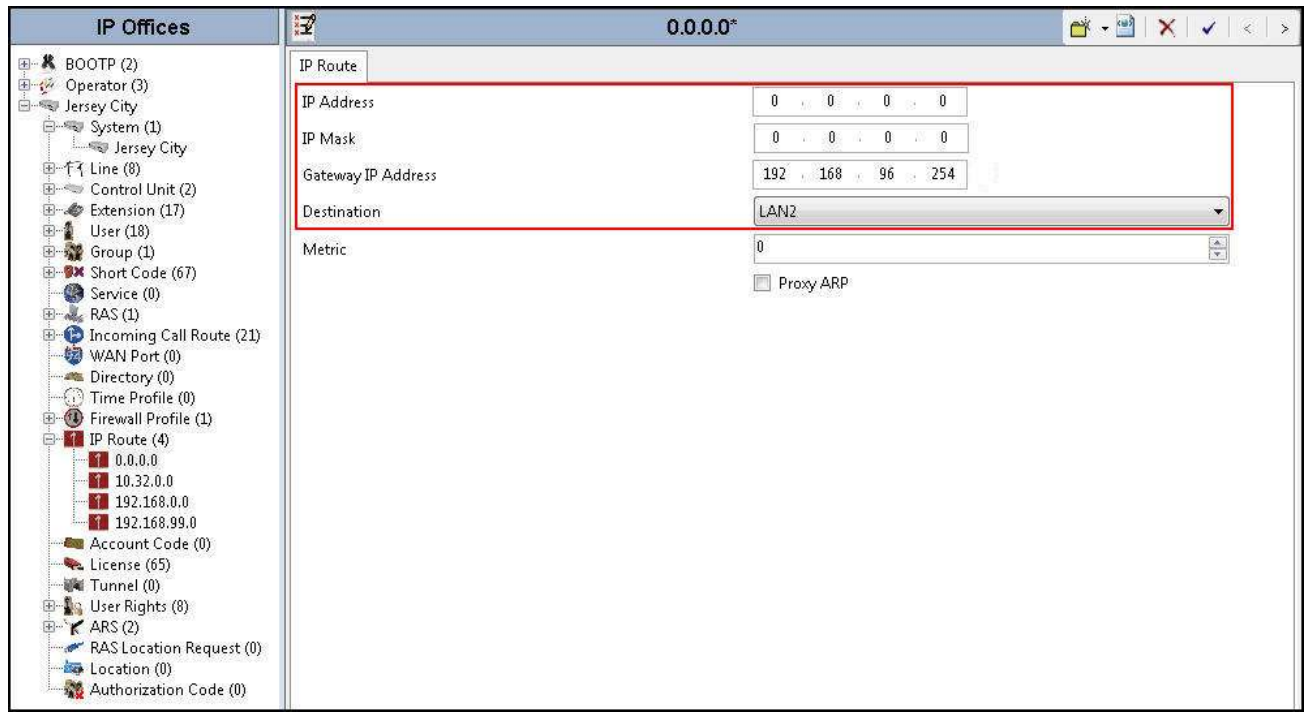

## **5.4. Administer SIP Line**

A SIP Line is needed to establish the SIP connection between Avaya IP Office and the Fusion Connect network. The recommended method for configuring a SIP Line is to use the template associated with these Application Notes. The template is an .xml file that can be used by IP Office Manager to create a SIP Line. Follow the steps in **Section 5.4.1** to create the SIP Line from the template.

**Note**: DevConnect-generated SIP Line templates are always exported in an XML format. These XML templates do not include sensitive customer specific information and are therefore suitable for distribution. The XML-format templates can be used to create SIP trunks on both IP Office Standard Edition (500 V2) and IP Office Server Edition systems.

Some items relevant to a specific customer environment are not included in the template associated with these Application Notes, or may need to be updated after the SIP Line is created. Examples include the following:

- IP addresses.
- SIP Credentials (if applicable).
- SIP URI entries.
- Setting of the **Use Network Topology Info** field on the SIP Line **Transport** tab.

Therefore, it is important that the SIP Line configuration be reviewed and updated after the SIP Line is created via the template. The resulting SIP Line data can be verified against the manual configuration shown in **Sections 5.4.2** through **5.4.8**.

Also, the following SIP Line settings are not supported on Avaya IP Office Basic Edition:

- SIP Line Originator number for forwarded and twinning calls.
- Transport Second Explicit DNS Server.
- SIP Credentials Registration Required.

#### **5.4.1. Create SIP Line From Template**

1. Copy the template file to a location (e.g., C:\Temp) on the computer where IP Office Manager is installed. Verify that the template file name is

#### **AF\_Fusion Connect\_SIPTrunk.xml**.

The file name is important in locating the proper template file in **Step 4**.

2. Verify that template options are enabled in IP Office Manager. In IP Office Manager, navigate to **File**  $\rightarrow$  **Preferences**. In the **IP Office Manager Preferences** window that appears, select the **Visual Preferences** tab. Verify that the option box is checked next to **Enable Template Options**. Click **OK**.

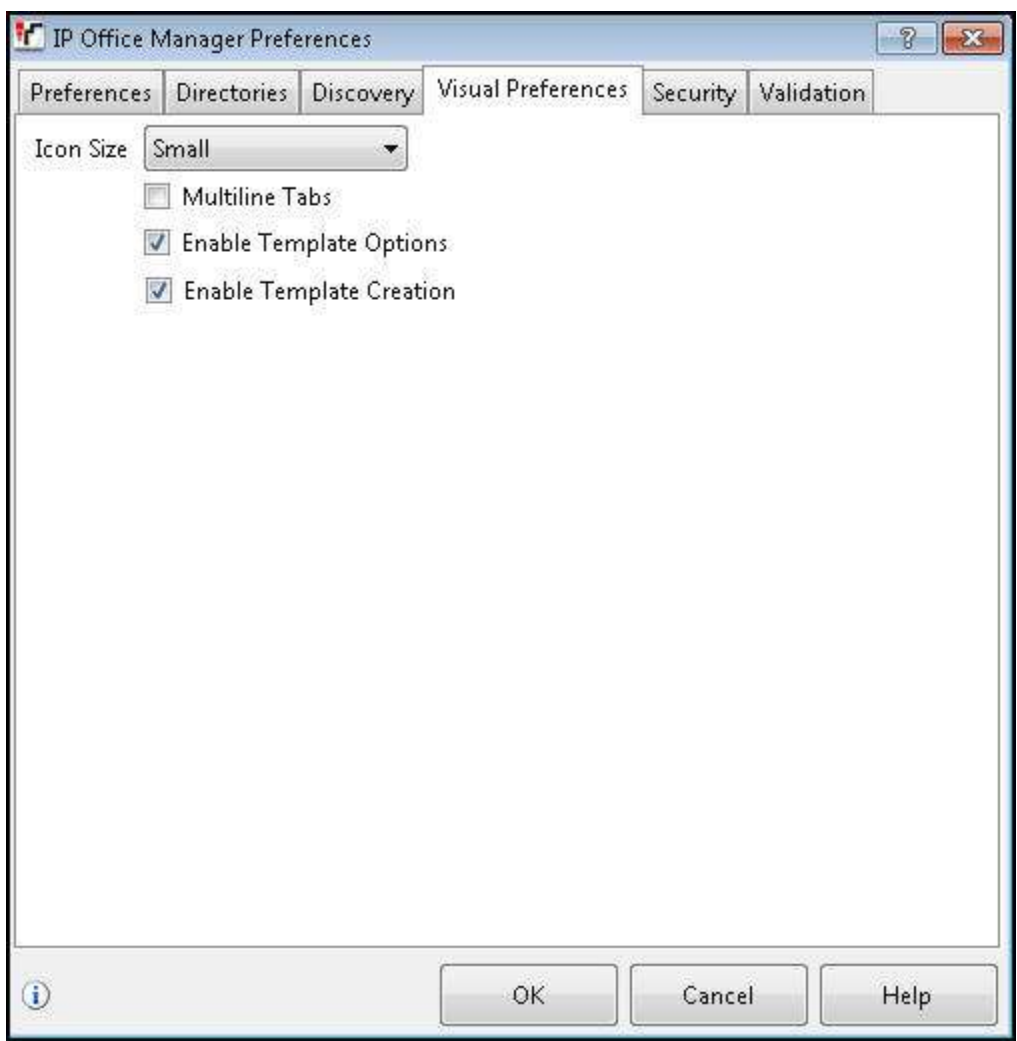

3. Import the template into IP Office Manager. From IP Office Manager, select **Tools Import Templates in Manager**. This action will copy the template file into the IP Office template directory and make the template available in the IP Office Manager pull-down menus in **Step 4**. The default template location is **C:\Program Files\Avaya\IP Office\Manager\Templates**.

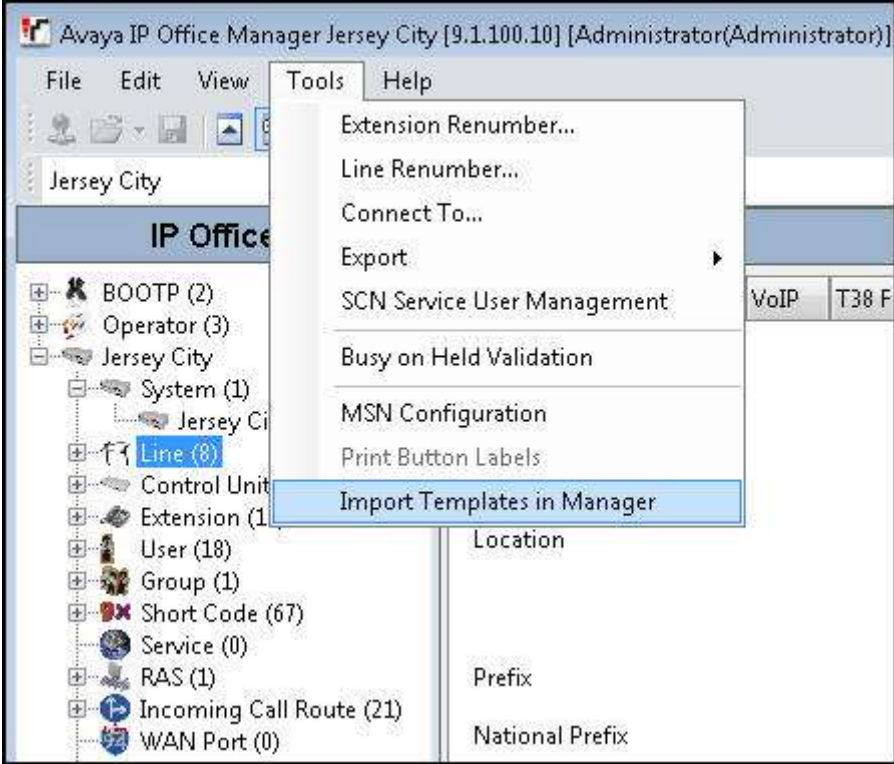

In the pop-up window that appears (not shown), select the directory where the template file was copied in **Step 1**. After the import is complete, a final import status pop-up window (not shown) will appear stating success or failure. Click **OK** (not shown) to continue.

If preferred, this step may be skipped if the template file is copied directly to the IP Office template directory.

**Note**: Windows 7 (and later) locks the **Templates** directory in **C:\Program Files\Avaya\IP Office\Manager**, and it cannot be viewed. To enable browsing of the **Templates** directory, open Windows Explorer, navigate to **C:\Program Files\Avaya\IP Office\Manager** (or **C:\Program Files (x86)\Avaya\IP Office\Manager**), and then click on the **Compatibility files** option shown below. The **Templates** directory and its contents can then be viewed.

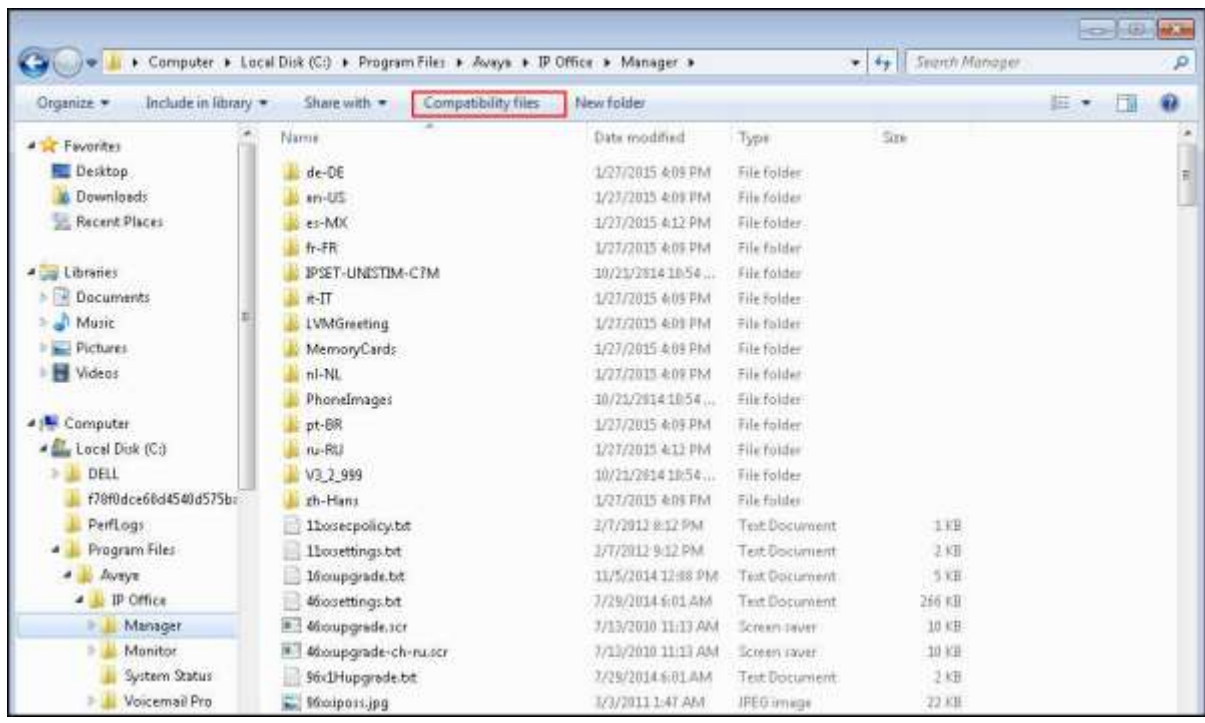

4. To create the SIP Trunk from the template, right-click on **Line** in the Navigation Pane, then select **New SIP Trunk from Template**.

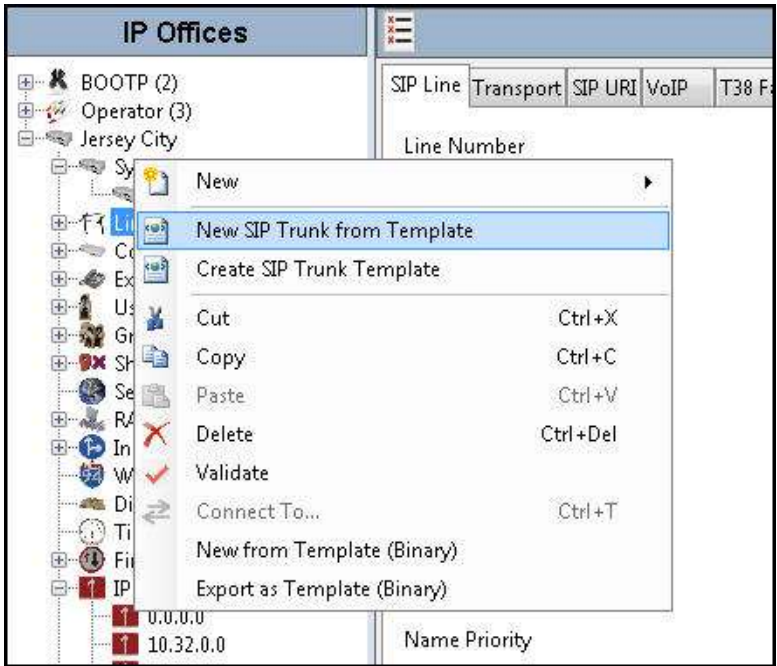

Solution & Interoperability Test Lab Application Notes ©2015 Avaya Inc. All Rights Reserved.

In the subsequent **Template Type Selection** pop-up window, select *Fusion Connect* from the **Service Provider** drop-down list as shown below. This selection corresponds to parts of the template file name as specified in **Step 1**. Click **Create new SIP Trunk** to finish creating the trunk.

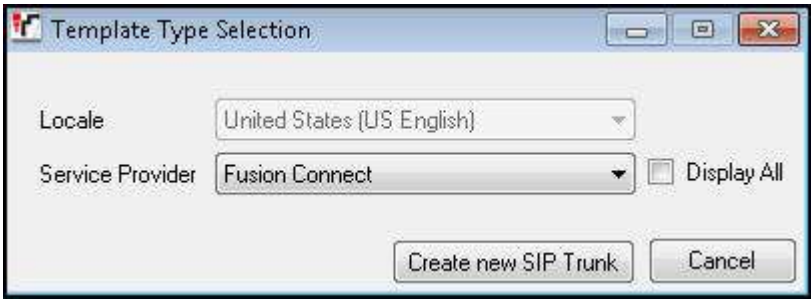

Note that the newly created SIP Line may not immediately appear in the Navigation pane until the configuration was saved, closed and reopened in IP Office Manager.

5. Once the SIP Line is created, verify the configuration of the SIP Line with the configuration shown in **Sections 5.4.2** through **5.4.8**.

#### **5.4.2. SIP Line – SIP Line Tab**

In the **SIP Line** tab of the Details Pane, configure the parameters as shown below:

- Set **ITSP Domain Name** to the IP address of the service provider SIP Trunking access interface (provided by the service provider) which the SIP Line is connecting to.
- Check the **In Service** box.
- Check **OOS** box. Avaya IP Office will check the SIP OPTIONS response from the far end to determine whether to take the SIP Line out of service.
- In the **Session Timers** section, set **Method for Session Refresh** to *Auto*. With this setting Avaya IP Office will send UPDATE messages for session refresh if the other party supports UPDATE. If UPDATE is not supported, re-INVITE messages are sent. Set **Timer (seconds)** to a desired value. Avaya IP Office will send out session refresh UPDATE or re-INVITE at the specified intervals (half of the specified value).
- In the **Forwarding and Twinning** section, enter the registration trunk user name/number (provided by Fusion Connect) in the **Originator number** field. This setting directs Avaya IP Office to use this number for populating the From header URI user in the outbound INVITE for call forward or Mobile Twinning (Fusion Connect requires all outbound INVITE messages contain the registration trunk user name/number in the From header). Set **Send Caller ID** to *Diversion Header*. With this setting and the related configuration in **Section 5.2.4**, Avaya IP Office will include the Diversion Header for calls that are redirected via Mobile Twinning out the SIP Line to the PSTN. It will also include the Diversion Header for calls that are forwarded out the SIP Line.
- Under Redirect and Transfer, select *Always* for **Incoming Supervised REFER** and **Outgoing Supervised REFER**. Fusion Connect supports use of the REFER method for offnet call transfer.

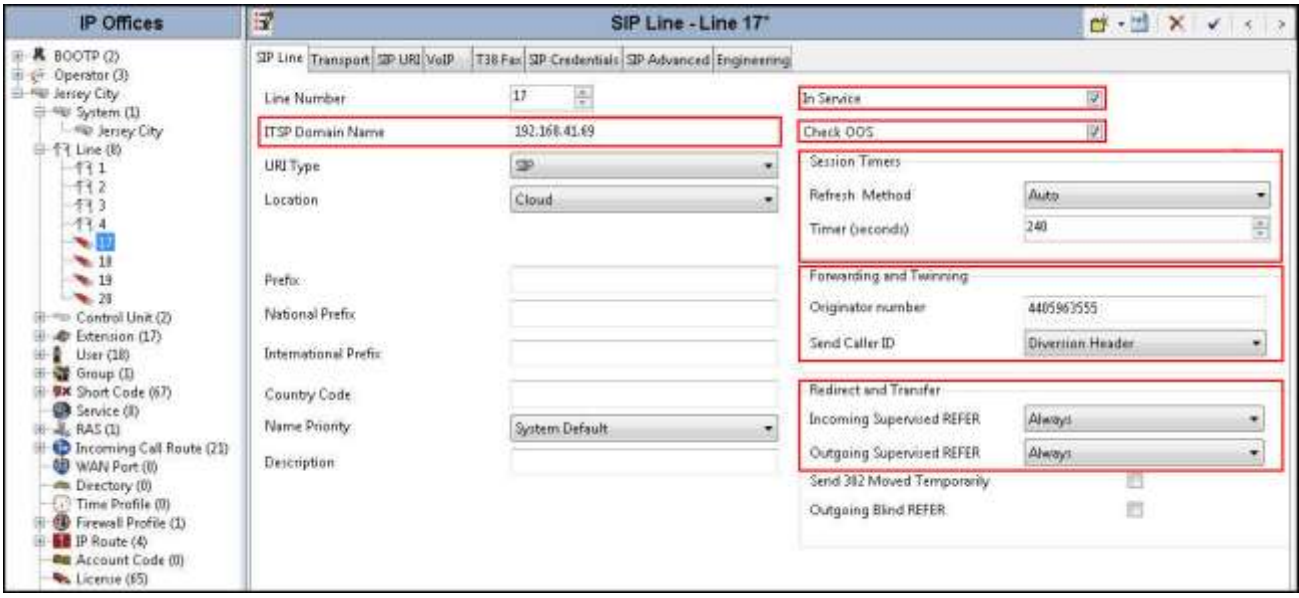

#### **5.4.3. SIP Line – Transport Tab**

Navigate to the **Transport** tab and set the following:

- Set the **ITSP Proxy Address** to the IP address of the service provider SIP Trunking access interface (provided by the service provider) which the SIP Line is connecting to.
- Set the **Layer 4 Protocol** to *UDP*.
- Set **Use Network Topology Info** to the network port used by the SIP line to access the farend as configured in **Section 5.2.1**.
- Set the **Send Port** to *5060*.

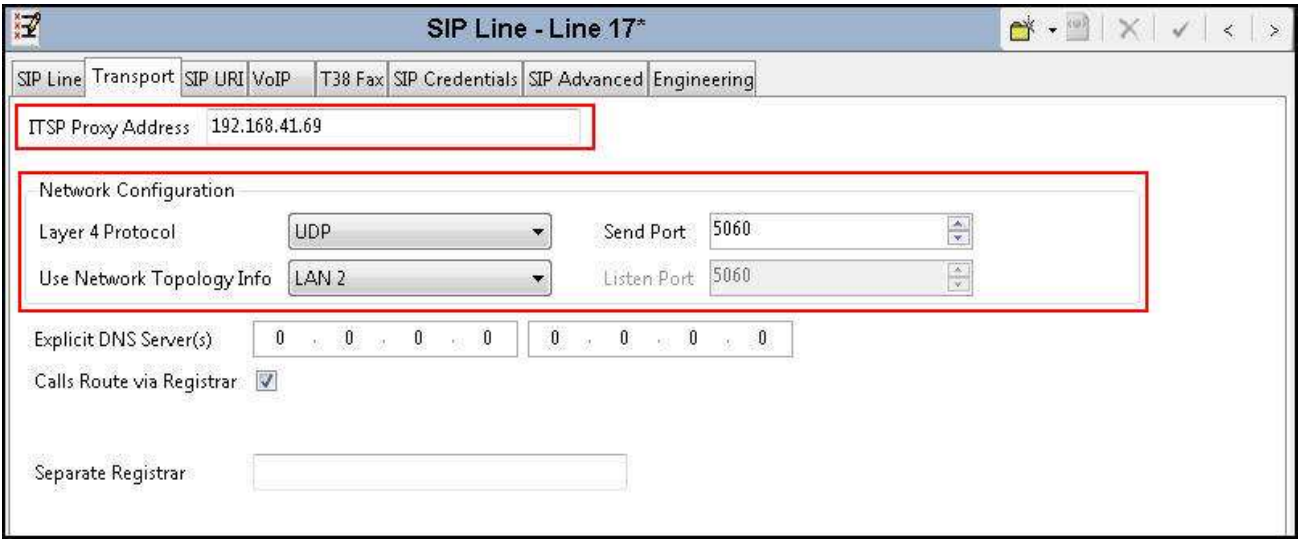

#### **5.4.4. SIP Line – SIP Credentials Tab**

SIP Credentials are used to register the SIP Trunk with a service provider that requires SIP Registration. SIP Credentials are also used to provide the required information for Digest Authentication of outbound calls. SIP Credentials are unique per customer and therefore customers must contact the service provider to obtain the proper registration and/or Digest Authentication credentials for their deployment.

- Populate the **User name**, **Authentication Name**, and **Contact** fields with information provided by the service provider.
- Populate **Password** and **Confirm Password** with the password information provided by the service provider.
- Set **Expiry (mins)** with an appropriate value. This setting defines the time period in between the REGISTER messages from the enterprise to the service provider network for trunk registration.
- Select **Registration required** to enable trunk registration.

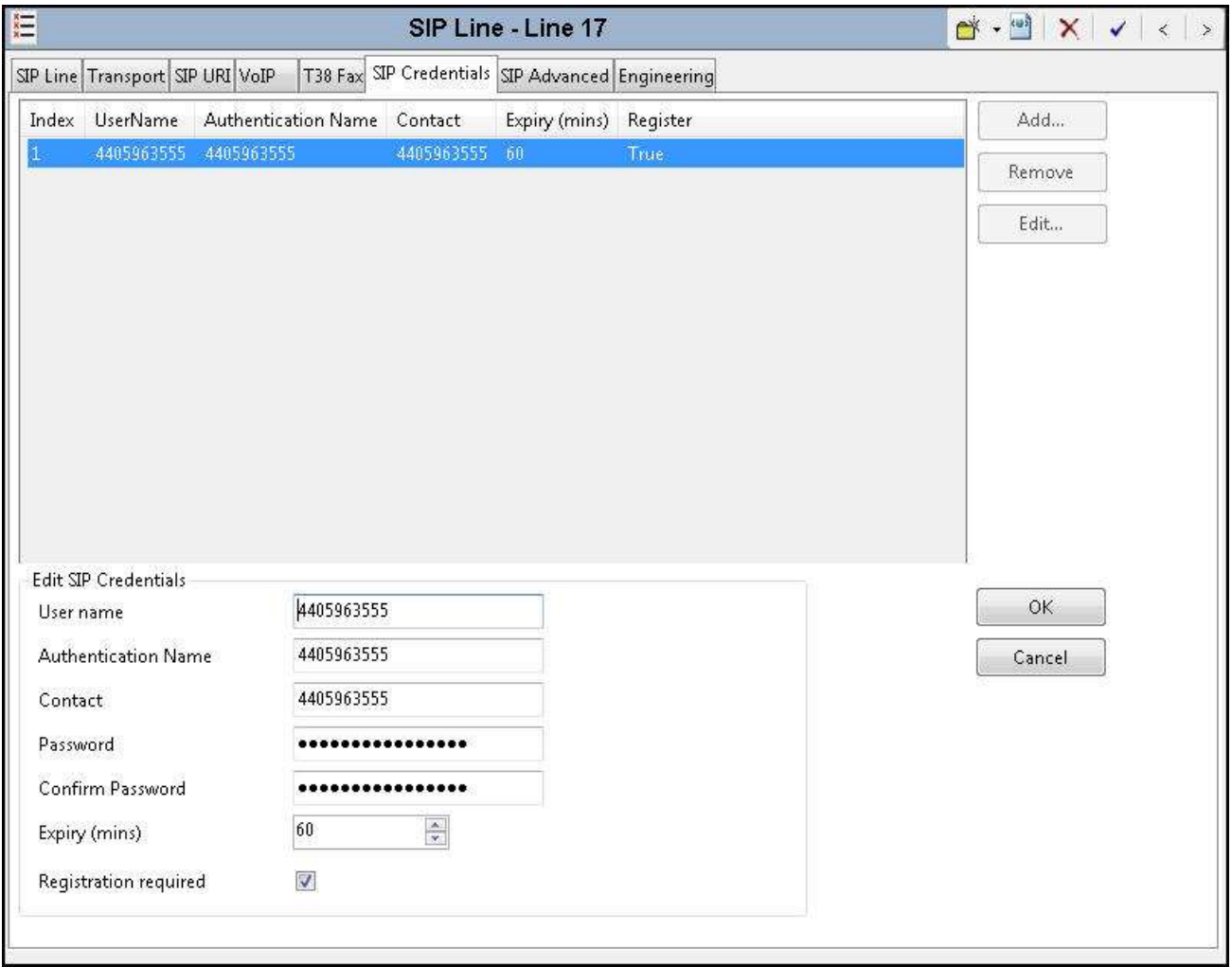

### **5.4.5. SIP Line – SIP URI Tab**

Select the **SIP URI** tab to create or edit a SIP URI entry. A SIP URI entry matches each incoming number that Avaya IP Office will accept on this line. Click the **Add** button and the **New Channel** area will appear at the bottom of the pane.

For the compliance test, a SIP URI entry was created to match DID number assigned to

- Each Avaya IP Office user
- The Mobile Call Control application (see **Section 5.9**)
- Voicemail messaging application (Voicemail Pro)

A separate SIP URI entry was also created for outbound calls that requires digest authentication.

The screen below shows the edit window for the pre-configured SIP URI entry for matching inbound calls to a specific Avaya IP Office user. The number *4405963556* will be configured in the Incoming Call Route in **Section** Error! Reference source not found. to deliver the call to the intended Avaya IP Office user.

- Set **Local URI** to the DID number assigned to the user.
- Set **Contact**, **Display Name** and **PAI** to *Use Internal Data*.
- Select *0: <None>* for **Registration**.
- Associate this line with an incoming line group by entering line group number in the **Incoming Group** field. This line group number will be used in defining incoming call routes for this line. For the compliance test, the incoming group *17* was specified.
- Enter *0* for the **Outgoing Group** field. This means that no line group number was configured for **Outgoing Group** for this SIP URI entry. This is because this SIP URI entry is used only for inbound calls.
- Set **Max Calls per Channel** to the number of simultaneous SIP calls allowed using this SIP URI pattern.

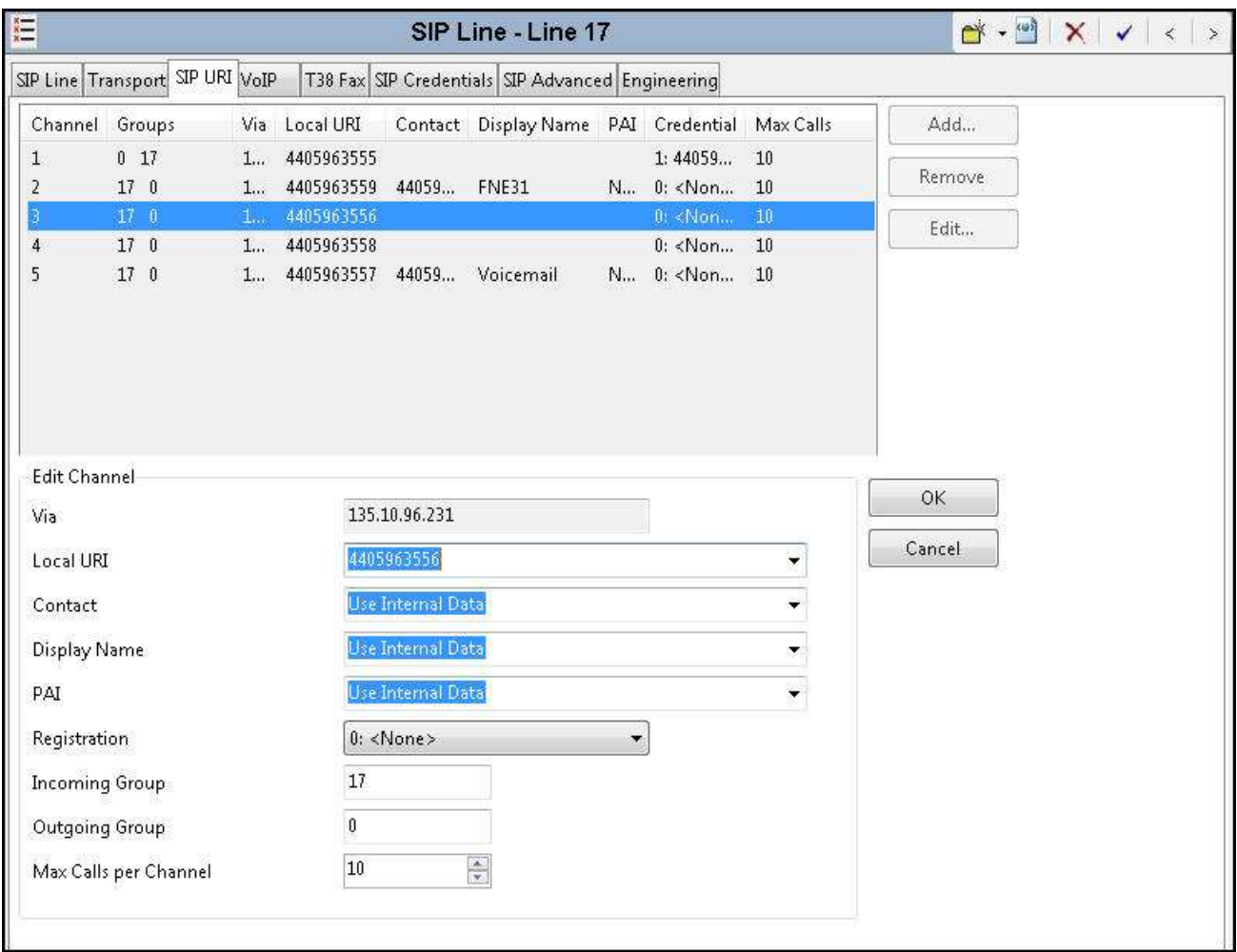

A similar SIP URI entry should be created for matching a specific DID number to each Avaya IP Office user who is to receive calls on this SIP Line. The following screen shows the edit window on the pre-configured URI entry for matching calls to another Avaya IP Office user.

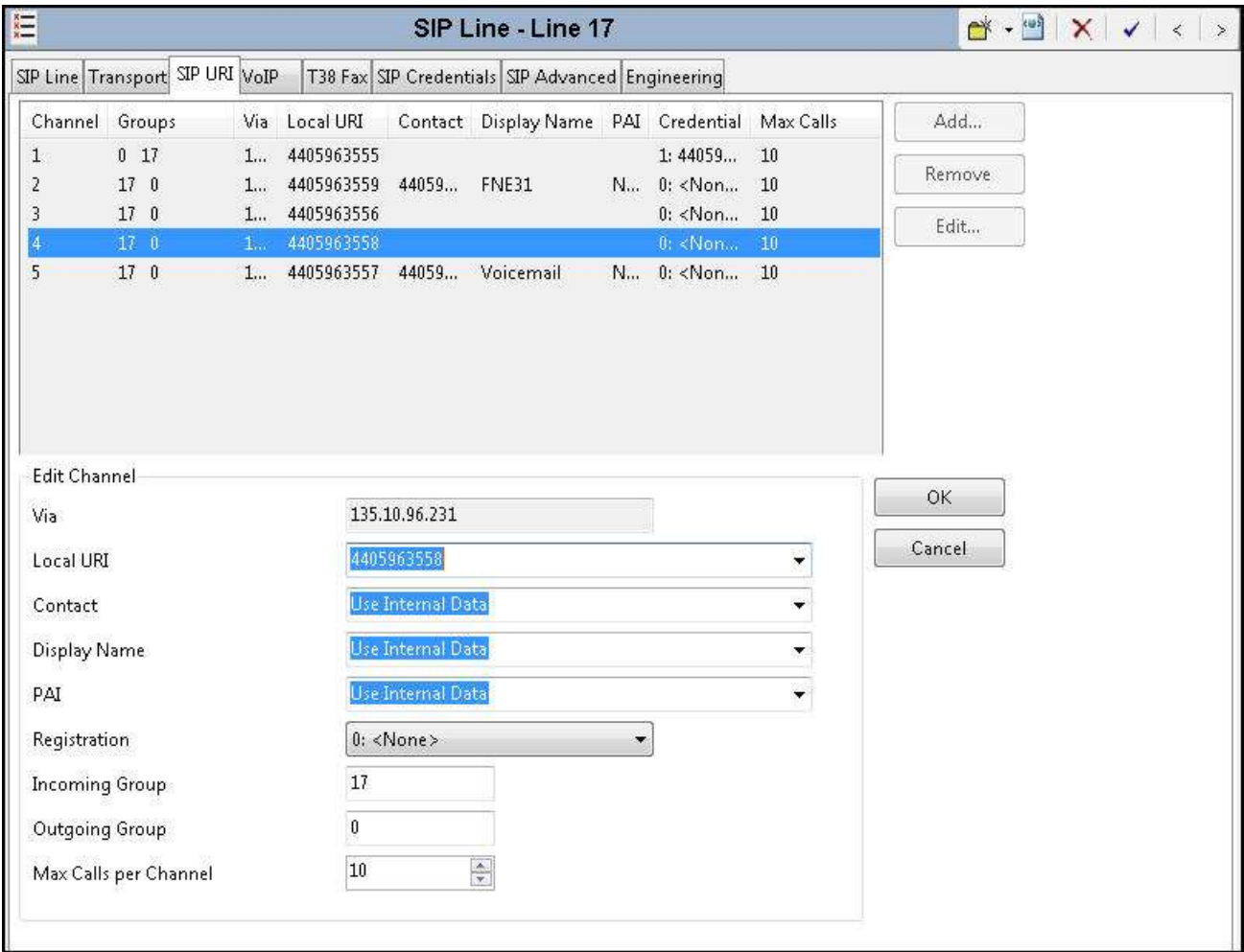

The screen below shows the edit window for the pre-configured SIP URI entry for matching inbound calls to the Mobile Call Control application (see **Section 5.9**). The number *4405963559* will be configured in the Incoming Call Route in **Section** Error! Reference source not found. to deliver the call to the Mobile Call Control application. Note the settings for **Contact**, **Display Name** and **PAI**, different than the settings for these fields in the SIP URI entries for the Avaya IP Office users.

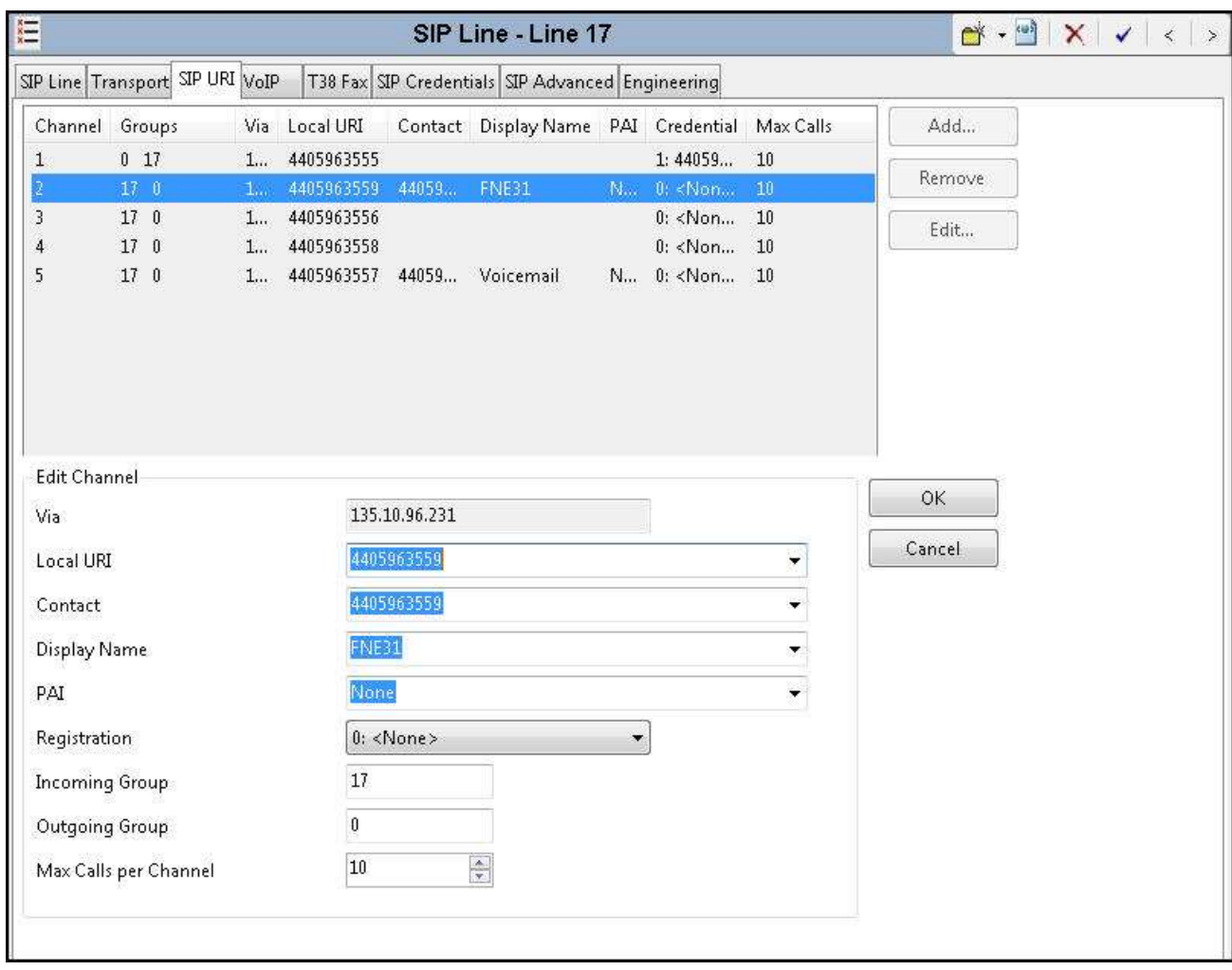

The screen below shows the edit window for the pre-configured SIP URI entry for matching inbound calls to the Voicemail application. The number *4405963557* will be configured in the Incoming Call Route in **Section** Error! Reference source not found. to deliver the call to the Voicemail application. Note the settings for **Contact**, **Display Name** and **PAI**, different than the settings for these fields in the SIP URI entries for the Avaya IP Office users.

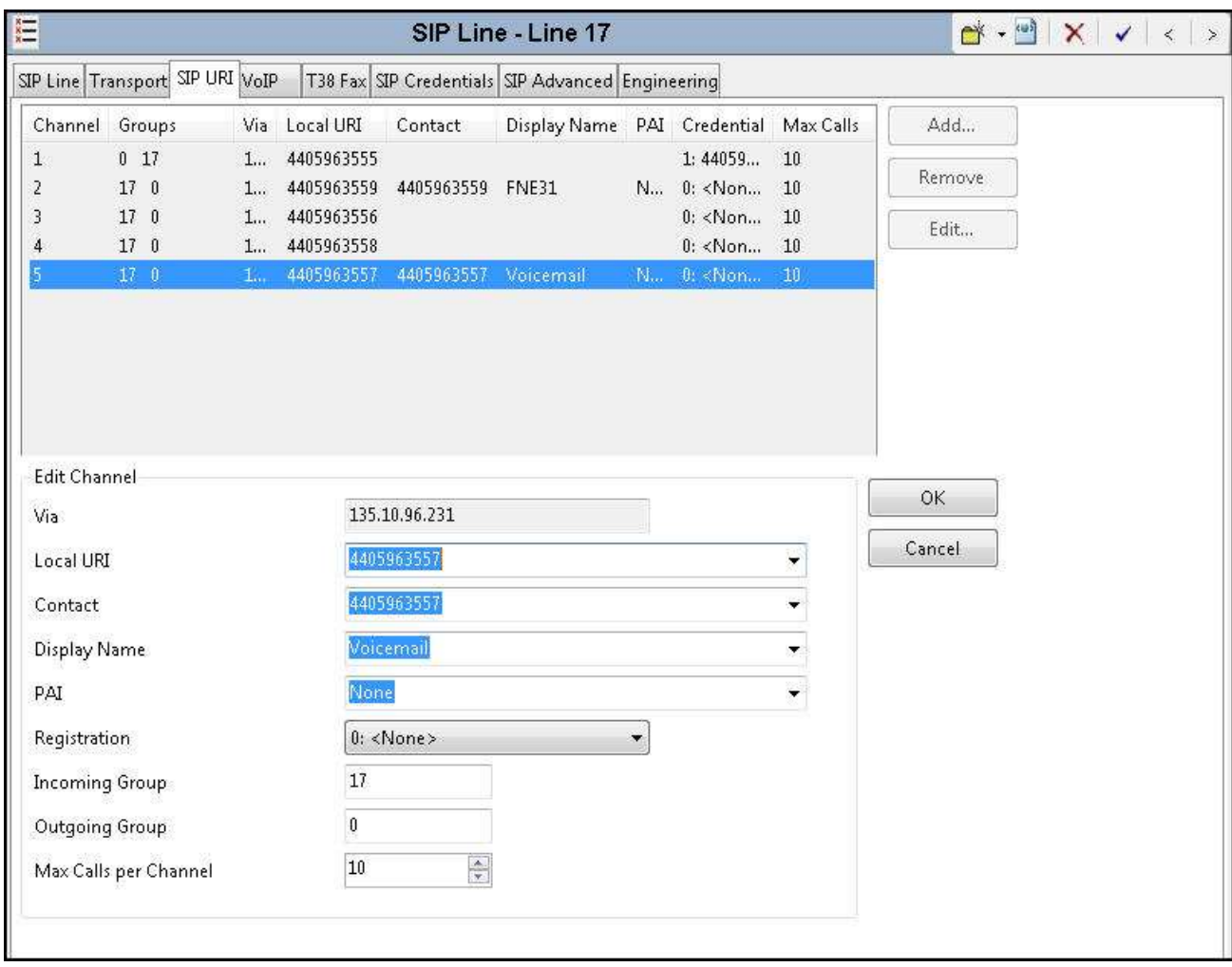

The screen below shows the edit window for the pre-configured SIP URI entry for matching outbound calls to the service provider.

- For **Local URI**, select *Use Credentials User Name*. This settings directs Avaya IP Office to populate the URI user in the From header of the outbound INVITE with the user name configured in the SIP Credentials tab. This From header setting in the outbound INVITE is a requirement from Fusion Connect.
- Set **Contact**, **Display Name** and **PAI** to *Use Internal Data*.
- For **Registration**, select the entry configured in the SIP Credentials tab in **Section 5.4.4**.
- Enter *0* for the **Incoming Group** field. This means that no line group number was configured for **Incoming Group** for this SIP URI entry. This is because this SIP URI entry is used only for outgoing calls.
- Associate this line with an Outgoing line group by entering line group number in the **Outgoing Group** field. This line group number will be used in selecting outgoing call routes for this line. For the compliance test, the outgoing group *17* was specified.
- Set **Max Calls per Channel** to the number of simultaneous SIP calls allowed using this SIP URI pattern.

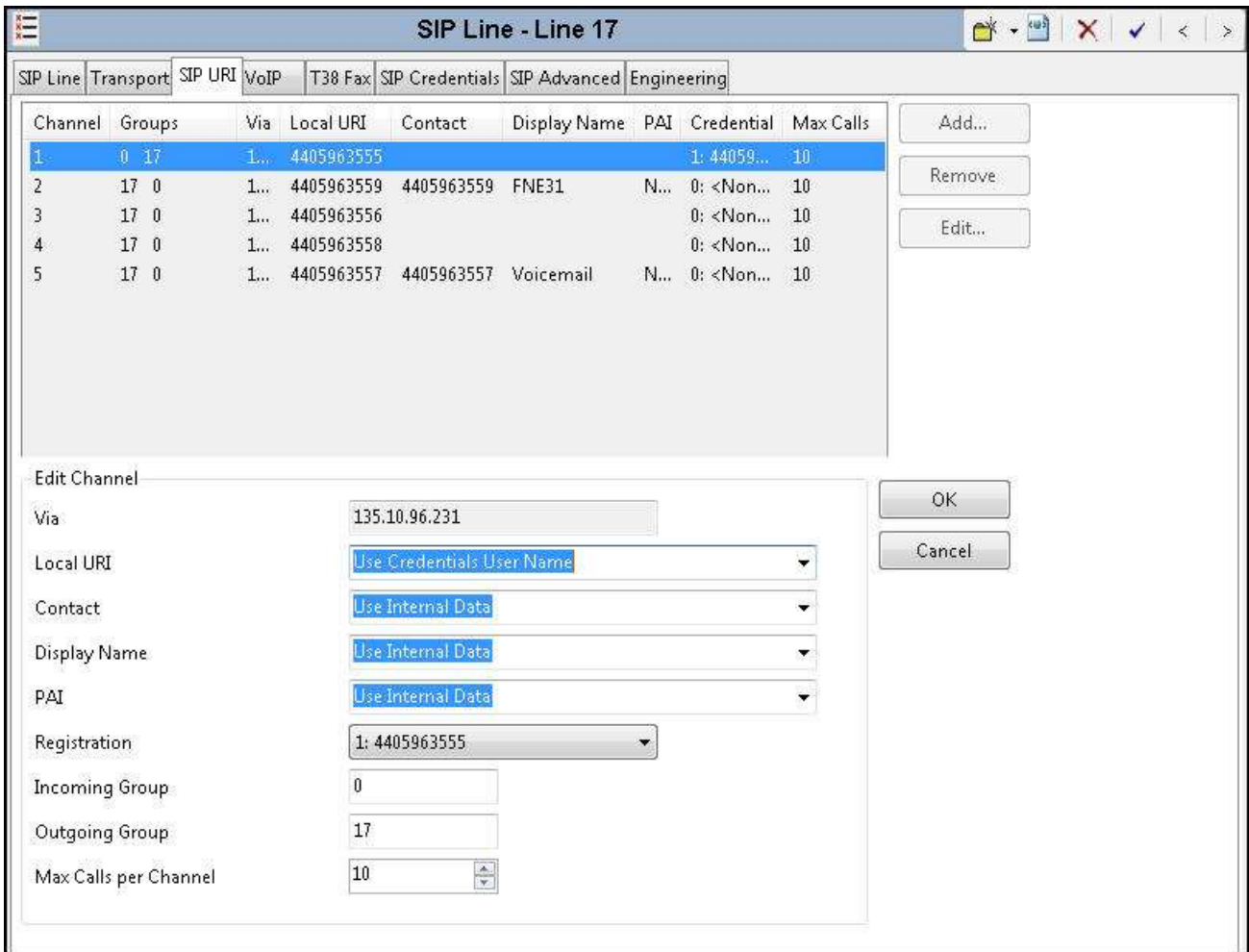

### **5.4.6. SIP Line – VoIP Tab**

Select the **VoIP** tab. Set the parameters as shown below.

- Select *Custom* for **Codec Selection**.
- Choose *G.711 ULAW 64K* or *G.729(a) 8K CS-ACELP* from the **Unused** box and move the selection to the **Selected** box. Fusion Connect supports both G.711u and G.729a codecs, but customer must inform Fusion Connect about the one preferred codec to use so that the codec configuration on the service side can match the enterprise. See the item **Supported Codecs** in the observation/limitation list in **Section 2.2** for more details. The screen below shows configuration of G.711u as the preferred codec.
- Select *T38 Fallback* for **Fax Transport Support** to direct Avaya IP Office to use T.38 for fax calls and use G.711u pass-through for fax if the remote end does not support T.38.
- Select *RFC2833* for **DTMF Support**. This directs Avaya IP Office to send DTMF tones as out-band RTP events as per RFC2833.
- Uncheck the **VoIP Silence Suppression** option box.
- Check the **Re-invite Supported** option box. When enabled, re-INVITE can be used during a call session to change the characteristics of the session including codec re-negotiation.
- Check the **PRACK/100rel Supported** option box. This setting enables support by Avaya IP Office for the PRACK (Provisional Reliable Acknowledgement) message on SIP trunks.
- Check **G.711 Fax ECAN**.

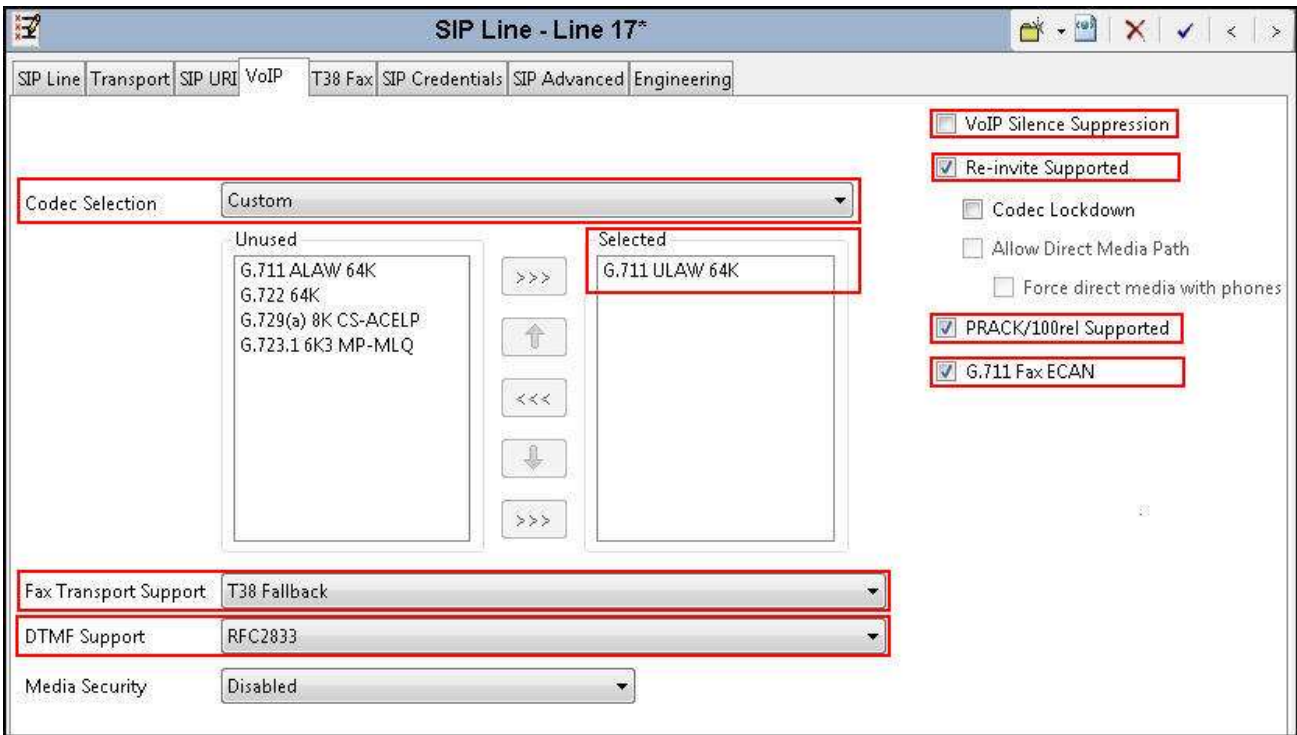

#### **5.4.7. SIP Line – T38 Fax**

The settings on this tab configures T.38 fax parameters and are only accessible if **Re-invite Supported** was checked and either *T38* or *T38 Fallback* was selected for **Fax Transport Support** in the **VoIP** tab in **Section 5.4.5**.

The screen below shows the settings used for the compliance test. The **T38 Fax Version** is set to *0*. In the **Redundancy** area, **Low Speed** and **High Speed** are set to *2*. The **Disable T30 ECM** must be checked or fax errors may be experienced when using T.38 Fax. When selected, it disables the T.30 Error Correction Mode used for fax transmission. All other values are left at default.

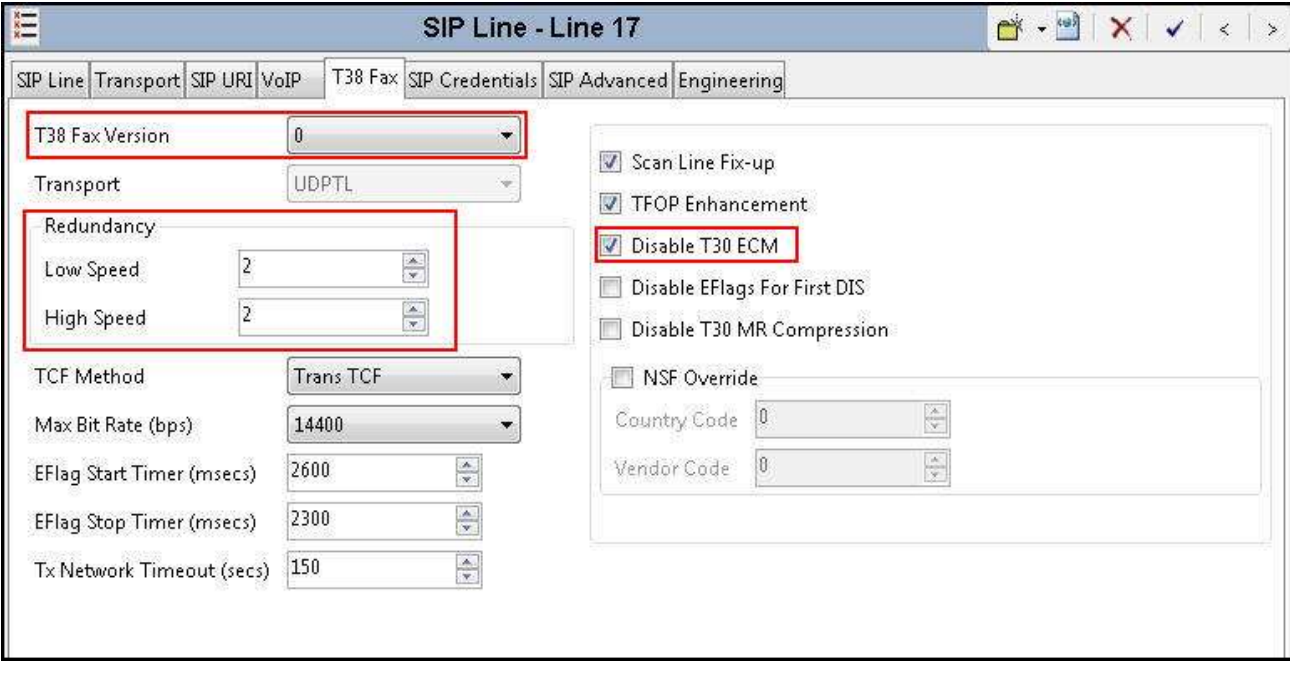

#### **5.4.8. SIP Line – SIP Advanced Tab**

Select the **SIP Advanced** tab to configure advanced SIP Line parameters.

In the **Identity** area, the **Use PAI for Privacy** box is checked for Avaya IP Office to use the P-Asserted-Identity (PAI) SIP header for privacy-requested outbound calls. With this configuration, Avaya IP Office will populate the From and Contact headers of the anonymous outbound call INVITE with "anonymous" as the URI user part, but include the normal calling user information in the PAI header. The **Caller ID from From header** box is checked for Avaya IP Office to use the Caller ID information in the From SIP header rather than the PAI or Contact SIP header for inbound calls.

In the **Media** area, select *System* for **Media Connection Preservation** to allow established calls to continue despite brief network failures.

In the **Call Controll** area, **Emulate NOTIFY for REFER** is check. This is required for SIP endpoints that perform REFER-based transfers across the SIP line. **No REFER if using Diversion** is checked to prevent IP Office from using the SIP REFER method on call forward and mobile twinning scenarios that use the Diversion SIP header.

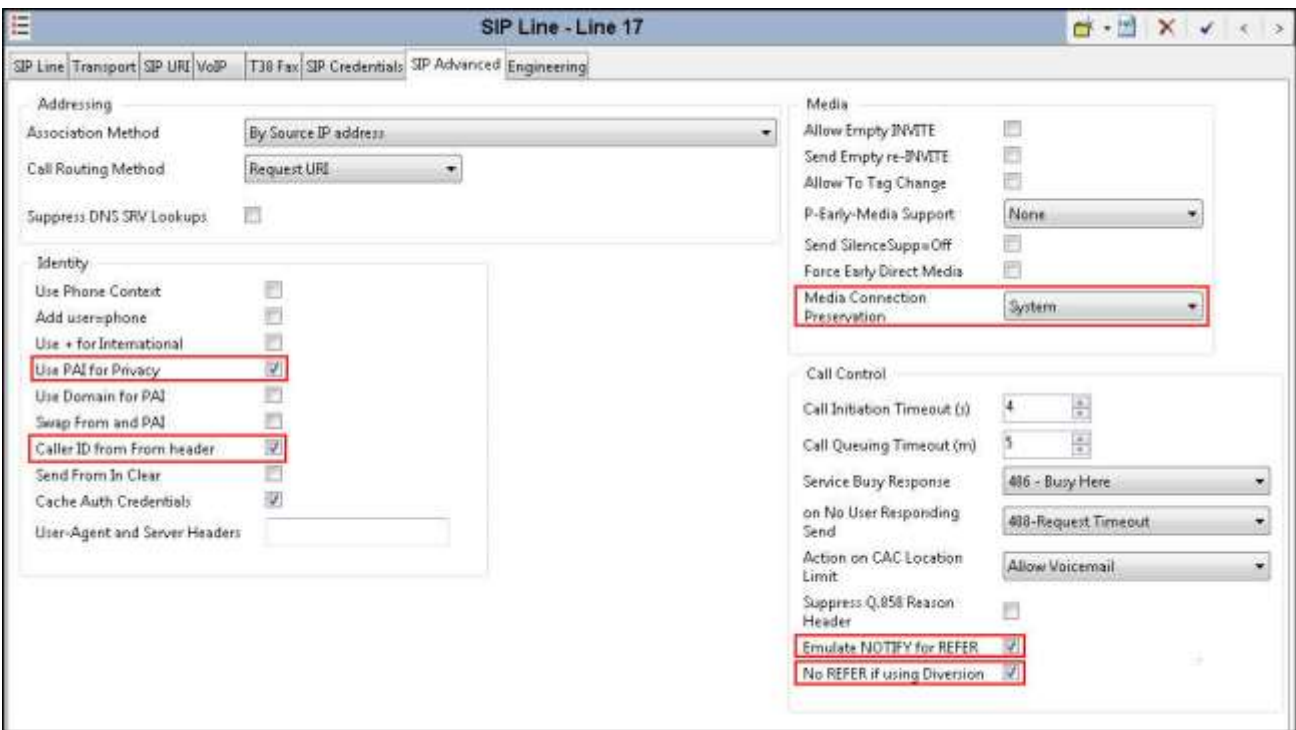

## **5.5. Short Code**

Define a short code to route outbound calls to the SIP Line. To create a short code, right-click on **Short Code** in the Navigation Pane and select **New** (not shown). On the **Short Code** tab in the Details Pane, configure the parameters as shown below:

- In the **Code** field, enter the dial string which will trigger this short code, followed by a semicolon. The *9N;* short code, used for the compliance test, will be invoked when the user dials 9 followed by any number.
- Set **Feature** to *Dial*. This is the action that the short code will perform.
- Set **Telephone Number** to *N"@192.168.41.69"*. This field is used to construct the Request URI and the To header in the outgoing SIP INVITE message. The value *N* represents the number dialed by the user. The IP address following the **@** sign is the IP address of the service provider network access interface towards which the outbound call is sent.
- Set the **Line Group Id** to the **Outgoing Group** number defined on the **SIP URI** tab of the SIP Line (for outbound calls) in **Section 5.4.4**. This short code will use this line group when placing outbound calls.

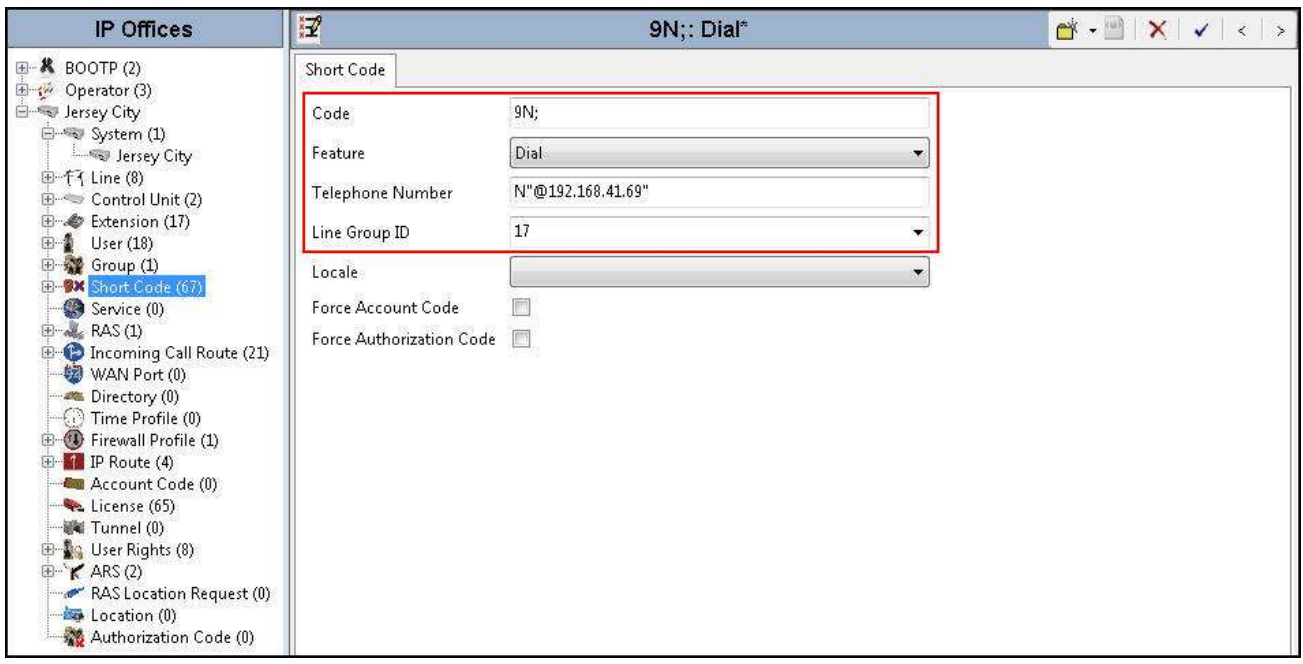

The simple **9N;** short code illustrated above does not provide a means of alternate routing if the configured SIP Line is out of service or temporarily not responding. When alternate routing options and/or more customized analysis of the dialed digits following the short code are desired, the Automatic Route Selection (ARS) feature may be used.

In the screen below, the short code *8N;* is illustrated for access to ARS. When the Avaya IP Office user dials 8 plus any number *N*, rather than being directed to a specific **Line Group ID**, the call is directed to *50: Main*, configurable via ARS. See **Section 5.8** for example ARS route configuration.

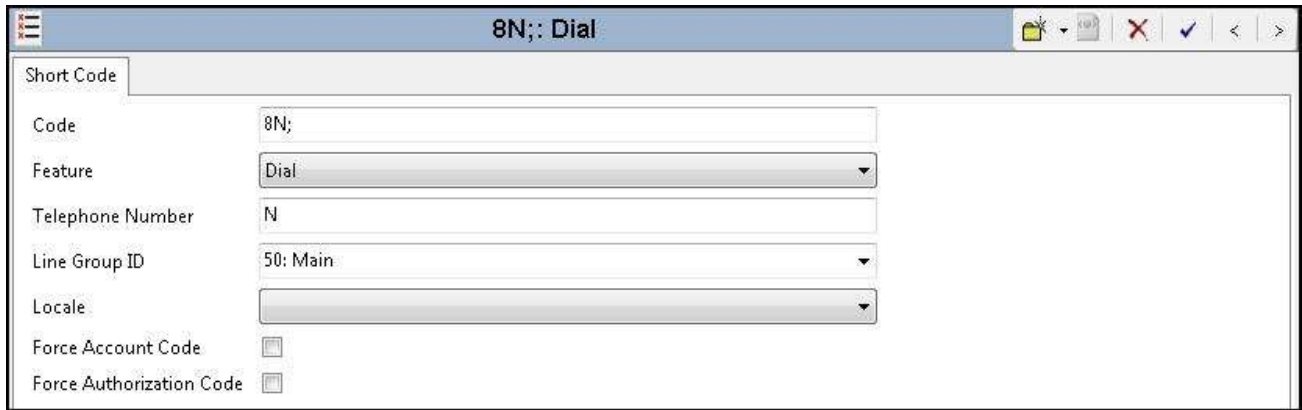

The short code *FNE31* for the Mobile Call Control application is shown below. See **Section 5.7** for routing incoming call to this application to receive internal IP Office dial tones. See **Section 5.9** for configuration to enable this mobility feature.

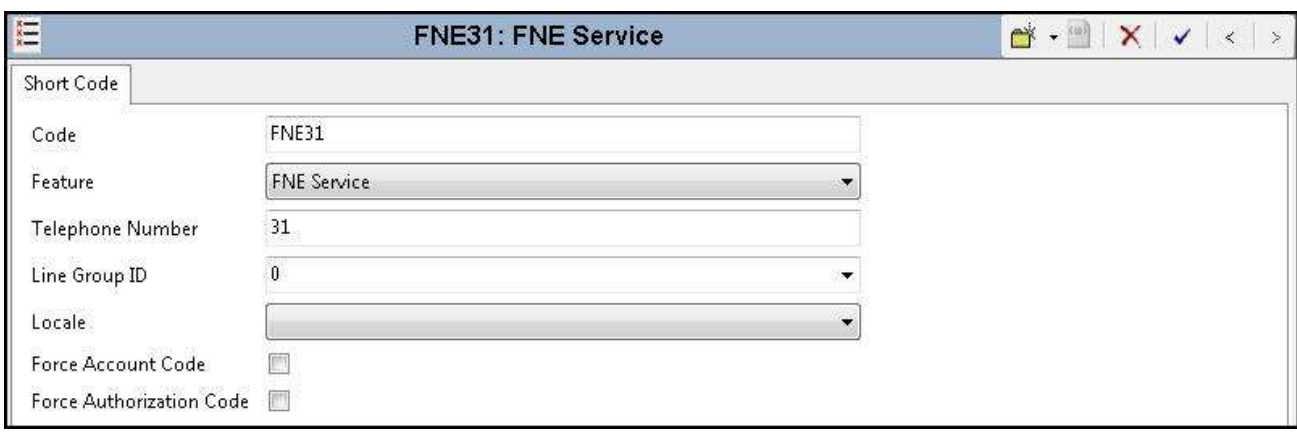

### **5.6. User**

Configure the SIP parameters for each user that will be placing and receiving calls via the SIP Line. To configure these settings, first navigate to **UserName** in the Navigation Pane, where **Name** is the name of the user to be modified. In the example below, the name of the user is "Tony 9611" at extension 256. Select the **SIP** tab in the Details Pane. The **SIP Name** and **Contact** are set to one of the DID numbers provided by Fusion Connect. The **SIP Display Name (Alias)** can optionally be configured with a descriptive text string.

If outbound calls involving this user and a SIP Line should be considered private, then the **Anonymous** box may be checked to withhold the user information from the network. See the item **Outbound Anonymous Call** in the observation/limitation list in **Section 2.2** for more details.

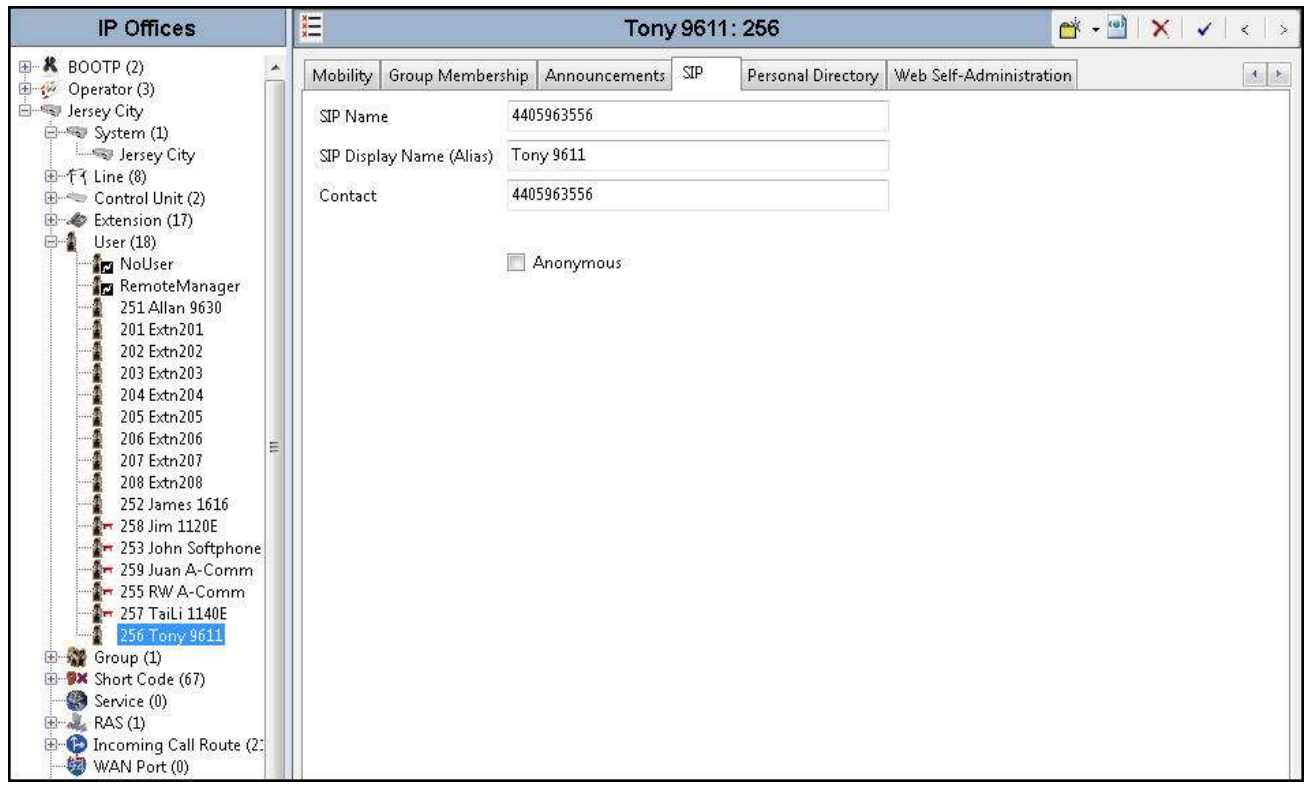

## **5.7. Incoming Call Route**

An incoming call route maps an inbound DID number on a specific line to an internal destination. This procedure should be repeated for each DID number provided by the service provider. To create an incoming call route, right-click **Incoming Call Route** in the Navigation Pane and select **New** (not shown). On the **Standard** tab in the Details Pane, enter the parameters as shown below:

- Set the **Bearer Capacity** to *Any Voice*.
- Set the **Line Group Id** to the **Incoming Group** of the SIP Line defined in **Section 5.4.4**.
- Set the **Incoming Number** to the incoming number on which this route should match.

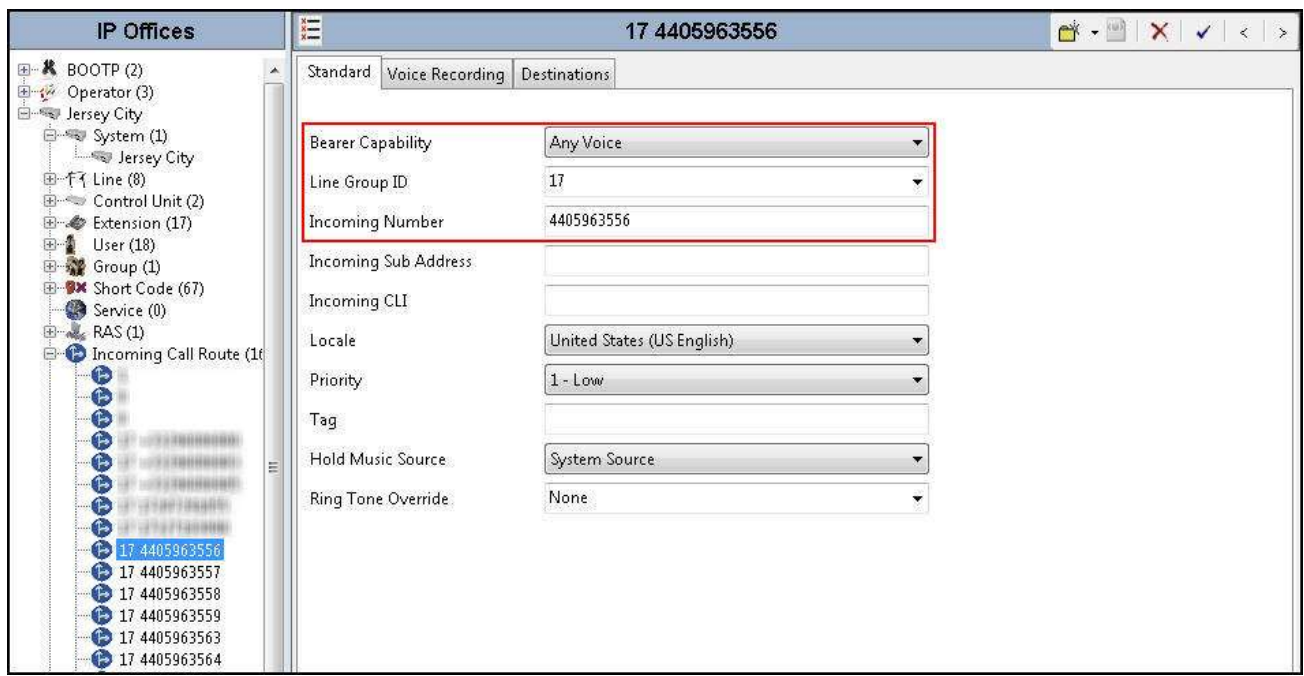

On the **Destinations** tab, select the destination from the pull-down list of the **Destination** field. In this example, incoming calls to 4086505556 on Incoming Group 17 are to be routed to the user "Tony 9611" at extension 256.

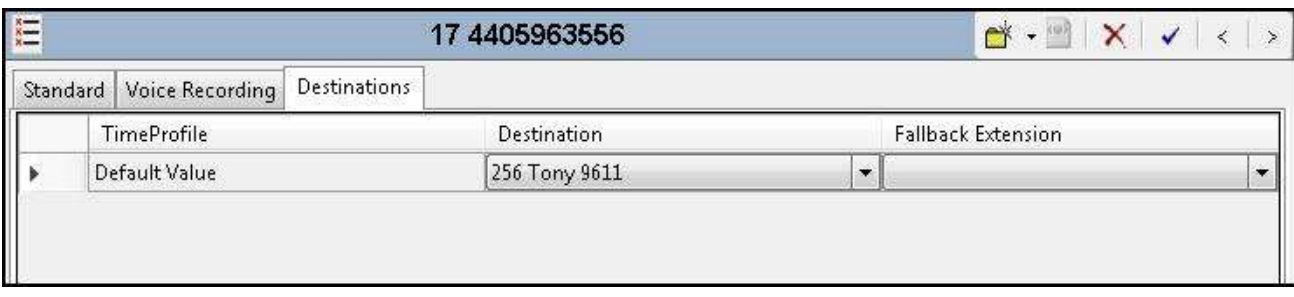

The screen below shows calls routed to the IP Office fax endpoint which is an analog extension (Extn 208).

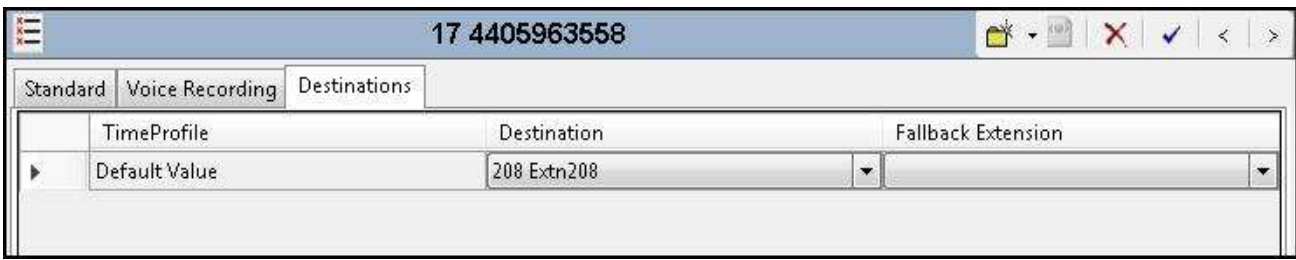

The screen below shows calls routed to IP Office Voicemail Pro for message retrieval. Note that the DID 4086505538 was assigned to Voicemail in **Section 5.2.2**.

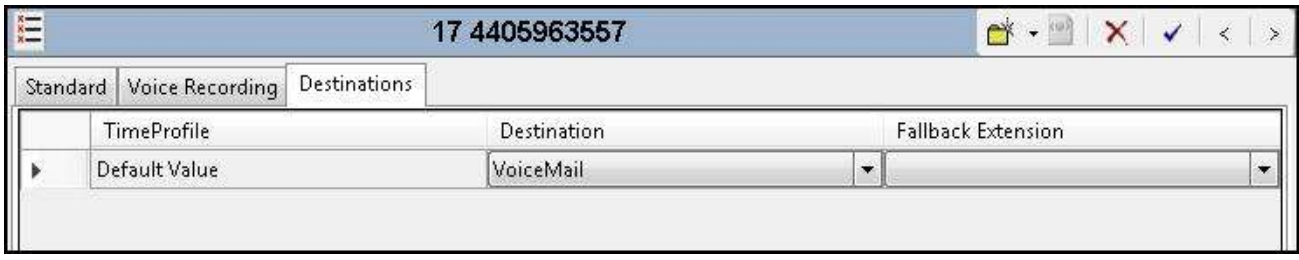

The following **Destinations** tab for an incoming call route contains the **Destination** "FNE31" entered manually. The name "FNE31" is the short code for accessing the Mobile Call Control application. An incoming call to 4405963559 from an IP Office user's twinned mobile phone will be delivered directly to an internal dial tone from the Avaya IP Office, allowing the caller to dial call destinations, both internal and external. See **Section 5.9** on configuration to enable the Mobile Call Control application.

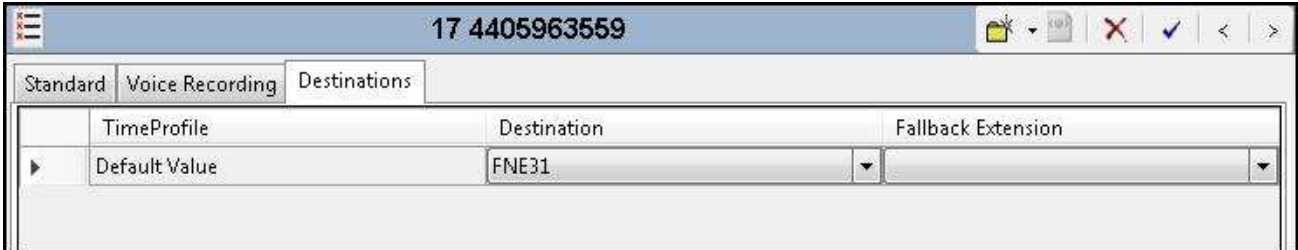

### **5.8. ARS and Alternate Routing**

While detailed coverage of Automatic Route Selection (ARS) is beyond the scope of these Application Notes, this section includes basic ARS screen illustration and considerations. ARS is shown here mainly to illustrate alternate routing should the SIP Line be out of service or temporarily not responding.

Optionally, ARS can be used to supplement or replace the simple **9N;** short code approach documented in **Section 5.5**. With ARS, secondary dial tone can be provided after the access code, time-based routing criteria can be introduced, and alternate routing can be specified so that a call can re-route automatically if the primary route or outgoing line group is not available. ARS also facilitates more specific dialed telephone number matching, enabling immediate routing and alternate treatment for different types of numbers following the access code. For example, if all local and long distance calls should use the SIP Line, but service numbers should prefer a different outgoing line group, ARS can be used to distinguish between the two call patterns.

To add a new ARS route, right-click **ARS** in the Navigation Pane and select **New** (not shown). To view or edit an existing ARS route, expand ARS in the Navigation Pane and select a route name.

The following screen shows an example ARS configuration for the route named *50: Main*. The **In**  Service parameter refers to the ARS form itself, not the Line Groups that may be referenced in the form. If the **In Service** box is un-checked, calls are routed to the ARS route name specified in the **Out of Service Route** parameter. IP Office short codes may also be defined to allow an ARS route to be disabled or enabled from a telephone. The configurable provisioning of an Out of Service Route and the means to manually activate the Out of Service Route can be helpful for scheduled maintenance or other known service-affecting events for the primary route.

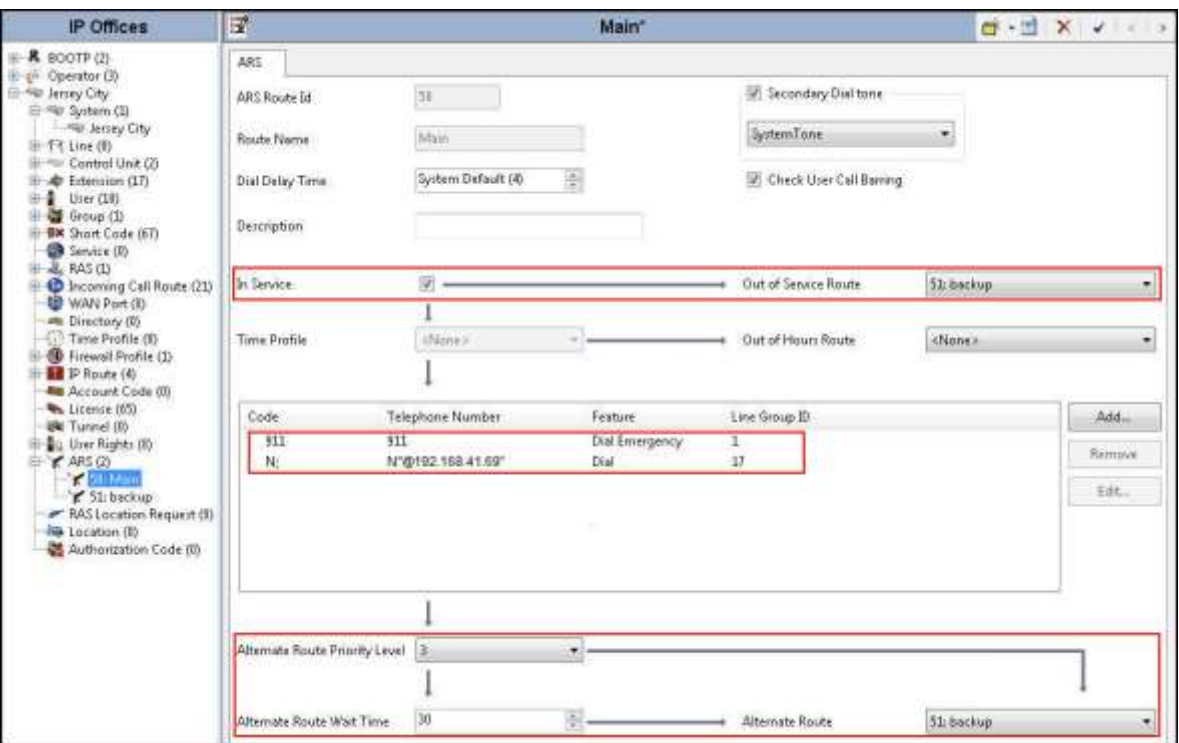

Solution & Interoperability Test Lab Application Notes ©2015 Avaya Inc. All Rights Reserved.

Assuming the primary route is in-service, the number passed from the short code used to access ARS (e.g., **8N;** in **Section 5.5**) can be further analyzed to direct the call to a specific Line Group ID. Per the example screen above, if the user dialed 8 plus any number, the processing for the short code **8N;** would direct the call via ARS to Line Group 17. A short code **911** can be configured to send the emergency call out using Line Group 1 when the user dials "911". If the primary route cannot be used, the call can automatically route to the route name specified in the **Alternate Route** field in the lower right of the screen (*51: Backup*). Since alternate routing is considered a privilege not available to all callers, IP Office can control access to the alternate route by comparing the calling user's priority, configured in the **User** tab of individual users, to the value in the **Alternate Route Priority Level** field.

## **5.9. Mobility**

With Mobility configured for an Avaya IP Office user, an inbound call routed to this user automatically triggers an outbound all to the configured Mobile Twinning number for this user.

The following screen shows the **Mobility** tab for User "Tony 9611" at extension 256. The **Mobility Features** and **Mobile Twinning** boxes are checked. The **Twinned Mobile Number** field is configured with the number for the twinned mobile telephone including the dial access code (short code), in this case *919088485526* (short code 9 plus the ensuing twinned mobile number). The **Mobile Call Control** option box is also checked so that an inbound call from the twinned mobile number (9088485526 in this example) to the Mobile Call Control application (see Incoming Call Route to "FNE31" in **Section 5.7**) will be delivered directly to an internal dial tone from the Avaya IP Office, allowing the caller to perform further dialing actions including making calls and activating Short Codes. Other options can be set according to customer requirements.

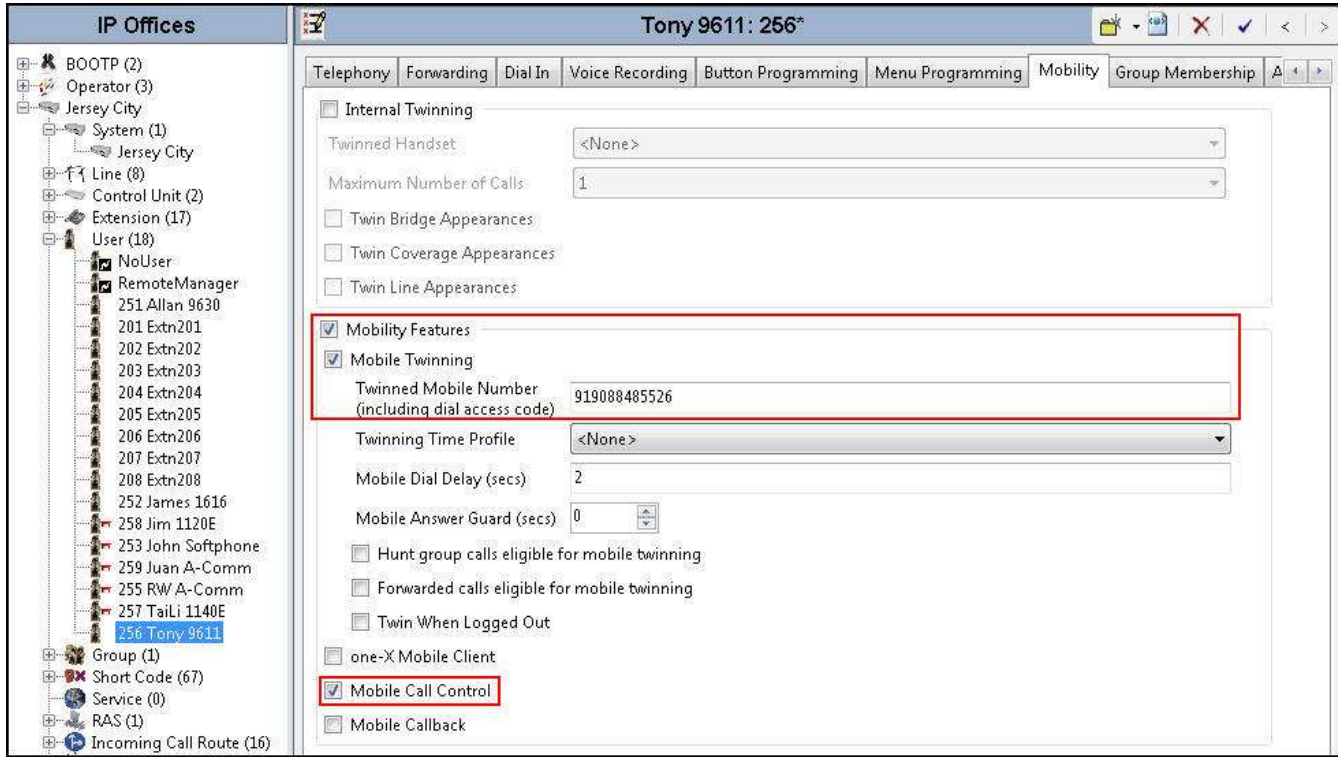

Note that when an inbound call is from the twinned mobile number to the Mobile Call Control application, the caller ID contained in the From header of the incoming INVITE must match the twinned mobile number (without the leading short code digit and the PSTN access code 1 for the North American Numbering Plan), otherwise the Avaya IP Office responds with a "486 Busy Here" message and the caller will hear busy tones.

## **5.10. SIP Options**

Avaya IP Office sends SIP OPTIONS messages periodically to determine if the SIP connection is active. By default, Avaya IP Office Release 9.1 sends out OPTIONS every 300 seconds. The rate at which the messages are sent is determined by the combination of the **Binding Refresh Time** (in seconds) set on the **Network Topology** tab in **Section 5.2.1** and the **SIP\_OPTIONS\_PERIOD** parameter (in minutes) that can be set on the **Source Number** tab of the **noUser** user. The OPTIONS period is determined in the following manner:

- To use the default value, set **Binding Refresh Time** to 300. OPTIONS will be sent at the 300 second frequency.
- To establish a period of less than 300 seconds, do not define the **SIP\_OPTIONS\_PERIOD** parameter and set the **Binding Refresh Time** to a value less than 300 seconds. The OPTIONS message period will be equal to the **Binding Refresh Time** setting.
- To establish a period greater than 300 seconds, a **SIP\_OPTIONS\_PERIOD** parameter must be defined. The **Binding Refresh Time** must be set to a value greater than 300 seconds. The OPTIONS message period will be the smaller of the **Binding Refresh Time** and the **SIP\_OPTIONS\_PERIOD** settings.

To configure the **SIP** OPTIONS PERIOD parameter, navigate to User  $\rightarrow$  NoUser in the Navigation Pane. Select the **Source Numbers** tab in the Details Pane. Click the **Add** button.

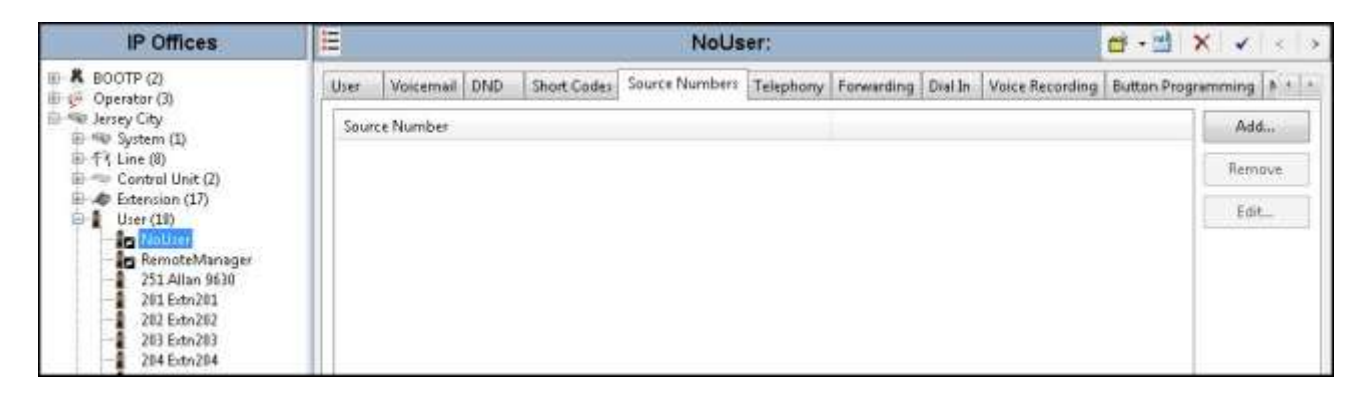

At the bottom of the Details Pane, the **Source Number** field will appear. Enter *SIP\_OPTIONS\_PERIOD=X*, where *X* is the desired value in minutes. Click **OK**.

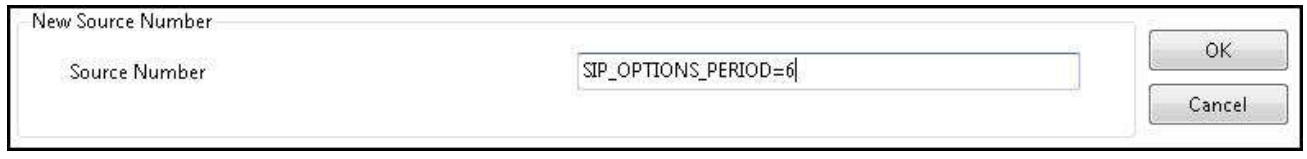

The **SIP\_OPTIONS\_PERIOD** parameter will appear in the list of Source Numbers as shown below. Click **OK** at the bottom of the screen (not shown).

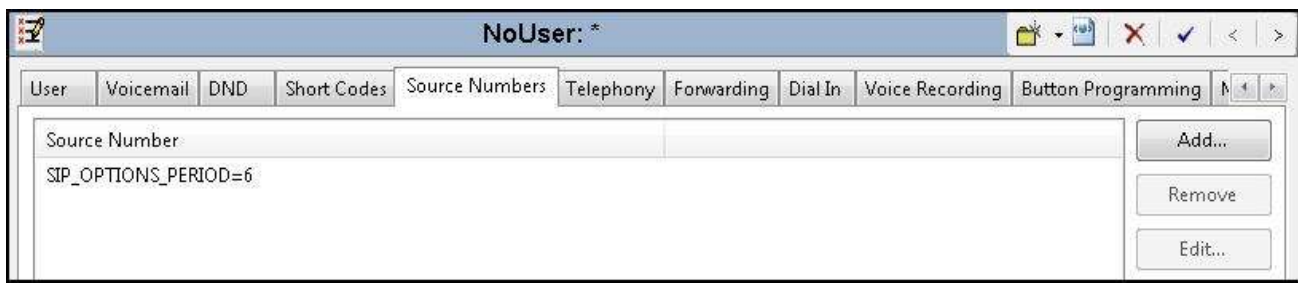

For the compliance test, an OPTIONS period of 2 minutes was desired. The **Binding Refresh Time** was set to *120* seconds in **Section 5.2.1**. Thus, there was no need to define **SIP\_OPTIONS\_PERIOD**.

### **5.11. Save Configuration**

Navigate to **File**  $\rightarrow$  **Save Configuration** in the menu bar at the top of the screen to save the configuration performed in the preceding sections.

The following **Save Configuration** screen will appear, with either **Merge** or **Immediate** automatically selected, based on the nature of the configuration changes made since the last save. Note that clicking **OK** may cause a system reboot or a service disruption. Click **OK** to proceed.

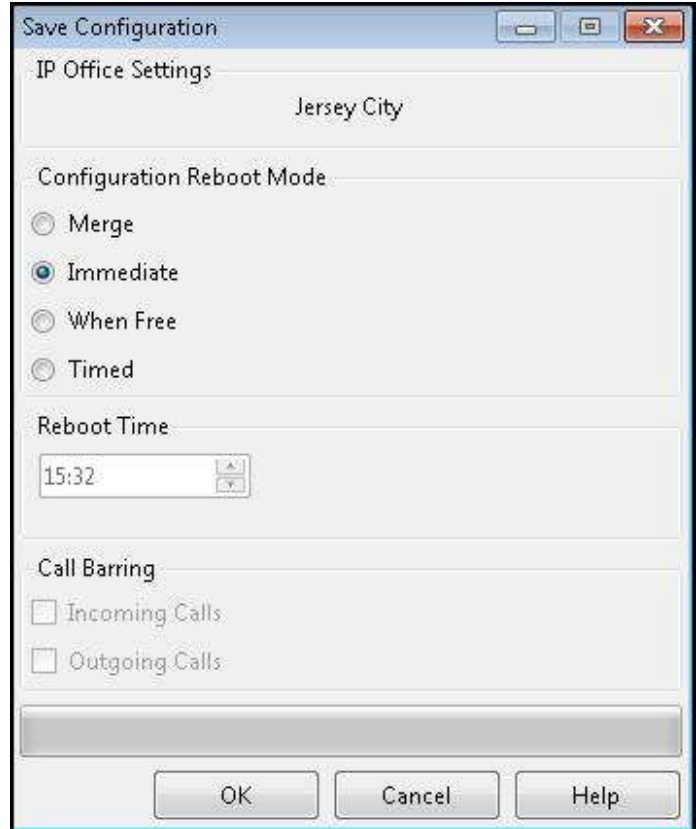

Solution & Interoperability Test Lab Application Notes ©2015 Avaya Inc. All Rights Reserved.

# **6. Fusion Connect SIP Trunking Configuration**

Fusion Connect is responsible for the configuration of its SIP Trunking Service. The customer will need to provide the IP address used to reach the Avaya IP Office at the enterprise site (i.e., the IP address assigned to the LAN2 port on Avaya IP Office 500 V2). Fusion Connect will provide the customer the necessary information to configure the Avaya IP Office including:

- Access interface IP address of the Fusion Connect SIP Trunking Service.
- Transport and port for the Fusion Connect SIP connection to the enterprise.
- DID numbers to assign to users and applications at the enterprise.

## **7. Verification Steps**

This section provides verification steps that may be performed to verify the solution configuration.

#### **7.1. Avaya IP Office System Status**

Use the Avaya IP Office System Status application to check the SIP Line channels state and alarms:

• Launch the application from **Start**  $\rightarrow$  **Programs**  $\rightarrow$  **IP Office**  $\rightarrow$  **System Status** on the Avaya IP Office Manager PC. Select the SIP Line under **Trunks** from the left pane. In the **Status** tab in the right pane, verify the **Current State** is *Idle* for channels not taken by active calls; the state should be *Connected* for the channels engaged in active calls with the PSTN.

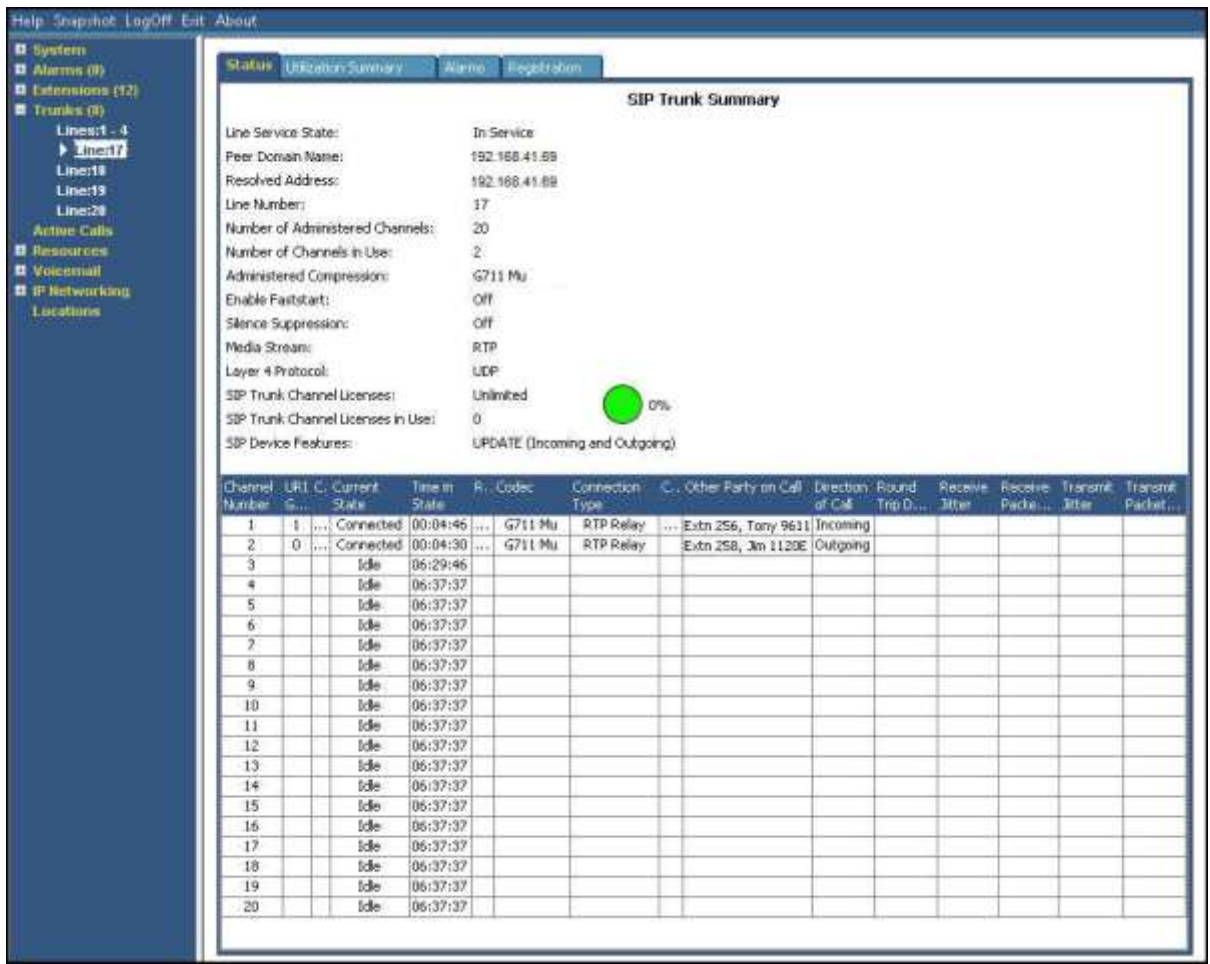

Select the **Alarms** tab and verify that no alarms are active on the SIP Line.

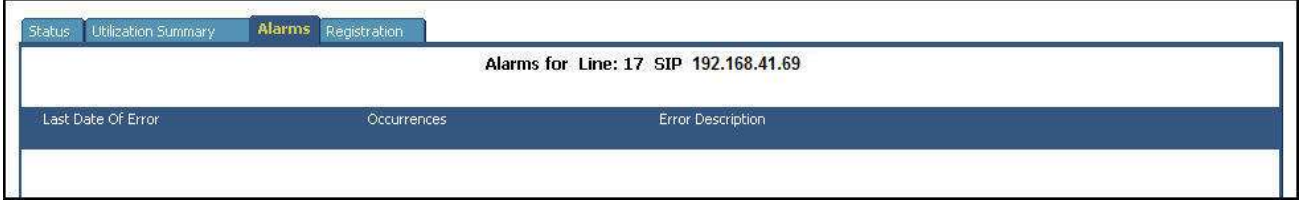

Solution & Interoperability Test Lab Application Notes ©2015 Avaya Inc. All Rights Reserved.

### **7.2. Avaya IP Office Monitor**

The Monitor application can be used to monitor and troubleshoot Avaya IP Office. Monitor can be accessed from **Start**  $\rightarrow$  **Programs**  $\rightarrow$  **IP Office**  $\rightarrow$  **Monitor** on the Avaya IP Office Manager PC. The application allows monitored information to be customized. To customize, select **Filters**  $\rightarrow$ **Trace Options…** as shown below:

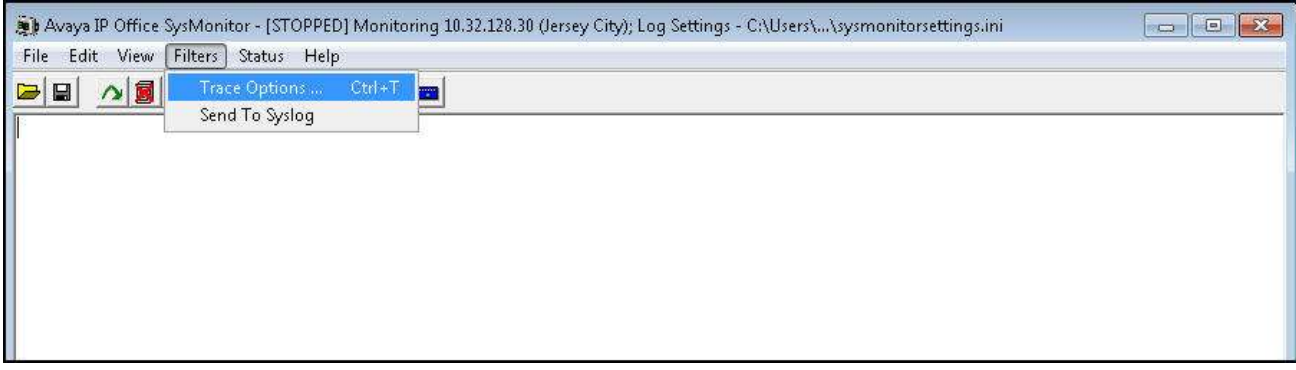

The following screen shows the **SIP** tab of trace options. In this example, **Standard Sip Events** and the **Sip Rx** and **Sip Tx** boxes are checked.

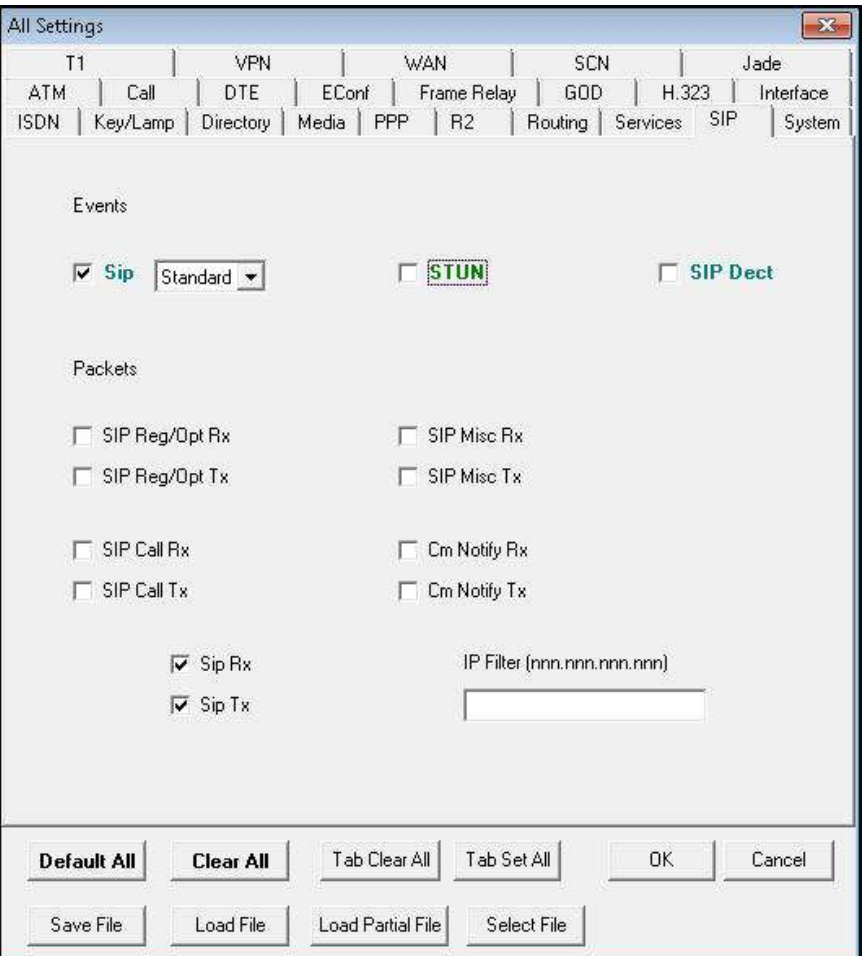

Solution & Interoperability Test Lab Application Notes ©2015 Avaya Inc. All Rights Reserved.

## **8. Conclusion**

The Fusion Connect SIP Trunking Service passed compliance testing with Avaya IP Office R9.1. These Application Notes describe the configuration necessary to connect Avaya IP Office R9.1 to Fusion Connect as shown in **Figure 1**. Test results and observations are noted in **Section 2.2**.

## **9. Additional References**

- [1] *IP Office™ Platform 9.1, Deploying Avaya IP Office™ Platform IP500 V2,* Document Number 15-601042, Issue 30g, January 2015.
- [2] *Administering Avaya IP Office™ Platform with Manager*, Release 9.1, Issue 10.04, February 2015.
- [3] *IP Office ™ Platform 9.1, Administering Avaya IP Office™ Platform Voicemail Pro*, Document Number 15-601063, Issue 10c, December 2014.
- [4] *IP Office™ Platform 9.1, Using IP Office System Monitor*, Document Number 15-601019, Issue 06b, November 2014.
- [5] *IP Office™ Platform 9.1, Using Avaya IP Office™ Platform System Status*, Document Number 15-601758, October 2014.
- [6] *Using Avaya Communicator on IP Office,* Release 9.1, December 2014.
- [7] RFC 3261 *SIP: Session Initiation Protocol,* [http://www.ietf.org/.](http://www.ietf.org/)
- [8] RFC 2833 *RTP Payload for DTMF Digits, Telephony Tones and Telephony Signals,* [http://www.ietf.org/.](http://www.ietf.org/)

Product documentation for Avaya products may be found at [http://support.avaya.com](http://support.avaya.com/) or [http://marketingtools.avaya.com/knowledgebase/ipoffice/general/rss2html.php?XMLFILE=manuals.](http://marketingtools.avaya.com/knowledgebase/ipoffice/general/rss2html.php?XMLFILE=manuals.xml&TEMPLATE=pdf_feed_template.html) [xml&TEMPLATE=pdf\\_feed\\_template.html.](http://marketingtools.avaya.com/knowledgebase/ipoffice/general/rss2html.php?XMLFILE=manuals.xml&TEMPLATE=pdf_feed_template.html)

Product documentation for Fusion Connect SIP Trunking Service is available from Fusion Connect.

#### **©2015 Avaya Inc. All Rights Reserved.**

Avaya and the Avaya Logo are trademarks of Avaya Inc. All trademarks identified by  $\mathbb{R}$  and  $\mathbb{M}$ are registered trademarks or trademarks, respectively, of Avaya Inc. All other trademarks are the property of their respective owners. The information provided in these Application Notes is subject to change without notice. The configurations, technical data, and recommendations provided in these Application Notes are believed to be accurate and dependable, but are presented without express or implied warranty. Users are responsible for their application of any products specified in these Application Notes.

Please e-mail any questions or comments pertaining to these Application Notes along with the full title name and filename, located in the lower right corner, directly to the Avaya DevConnect Program at [devconnect@avaya.com.](mailto:devconnect@avaya.com)